# Mode d'emploi Mode d'emploi

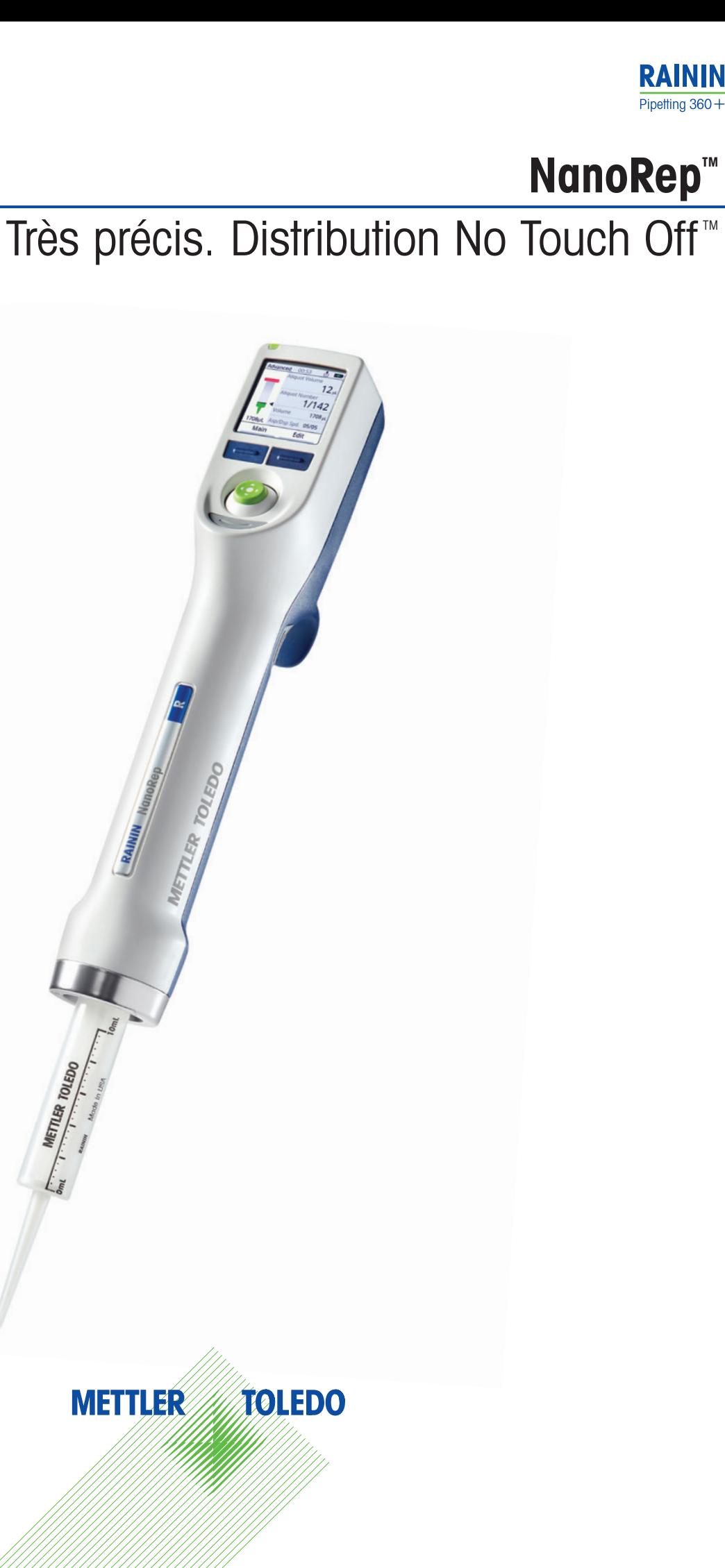

# **Sommaire**

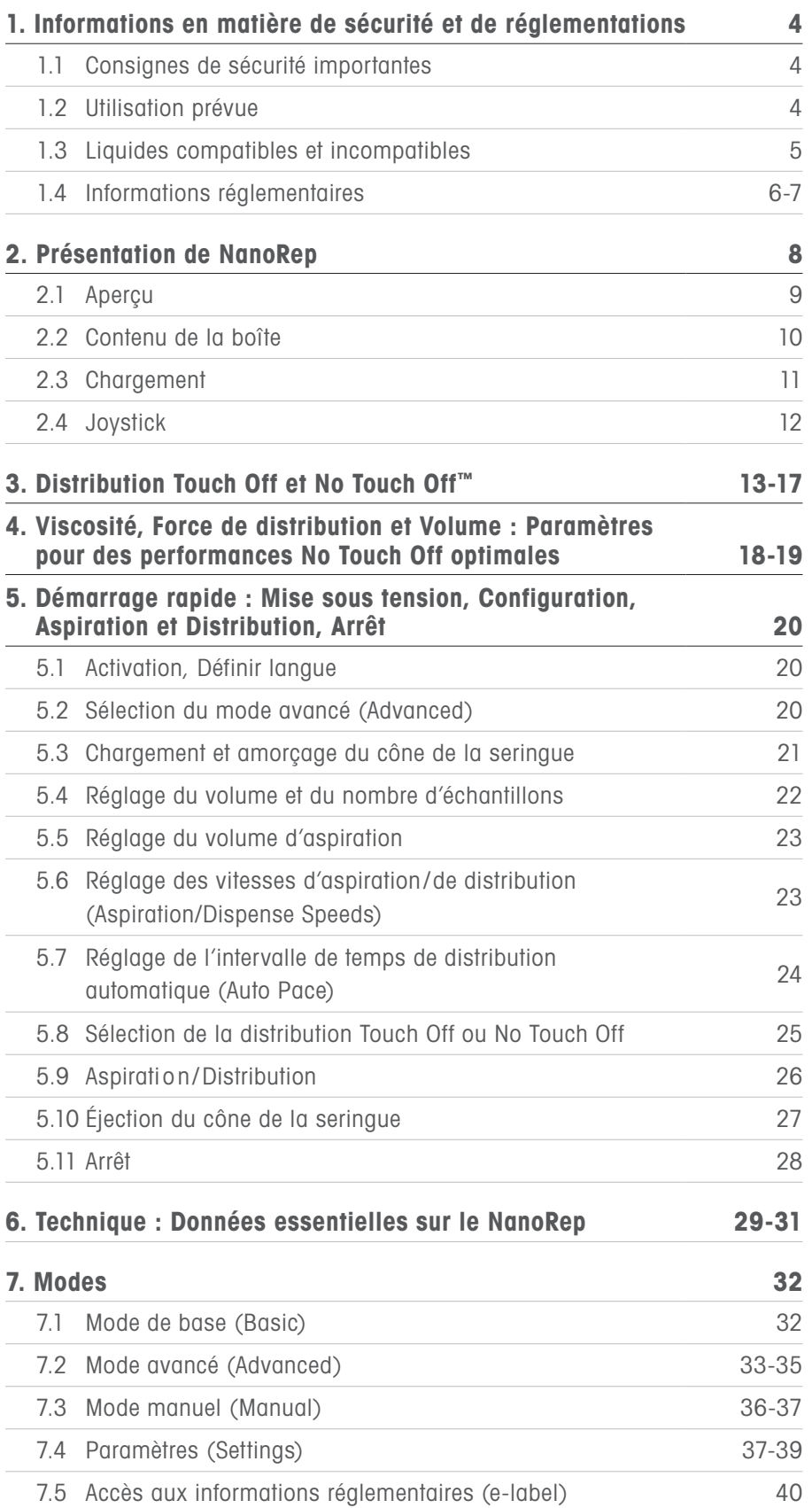

# **Sommaire**

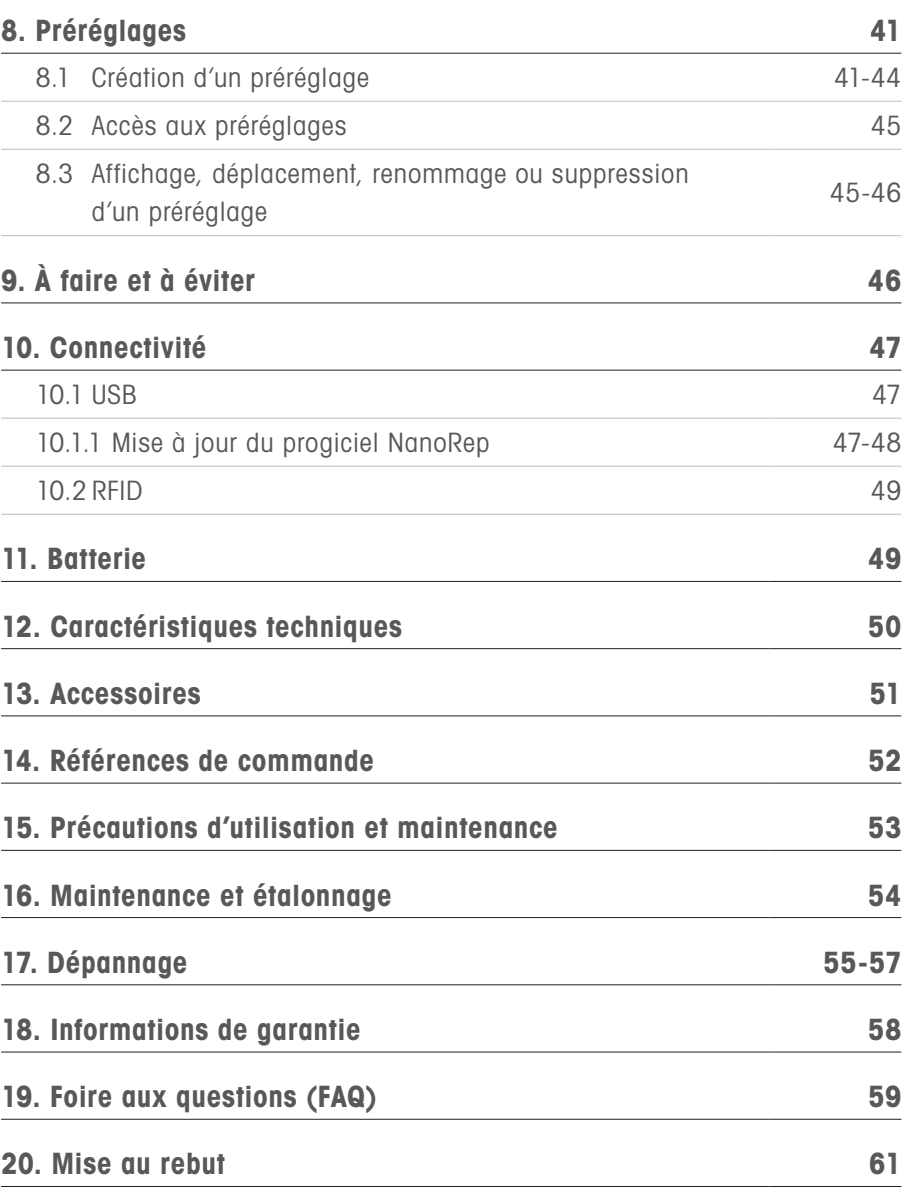

© 2023 Mettler Toledo Rainin, LLC Tous droits réservés. La reproduction de toute partie de ce manuel, par quelque moyen ou sous quelque forme que ce soit, sans consentement écrit préalable de Metter-Toledo Rainin, LLC est interdite. Les informations contenues dans ce document peuvent faire l'objet de modifications sans préavis. Des modifications peuvent également être apportées à tout moment au produit décrit dans le présent manuel. Rainin, NanoRep et No Touch Off sont des marques déposées de Mettler-Toledo Rainin, LLC. aux États-Unis et/ou dans d'autres pays. Toutes les autres marques commerciales et marques déposées appartiennent à leurs propriétaires respectifs.

# 1. Informations en matière de sécurité et de réglementations

Les consignes de sécurité suivantes sont extrêmement importantes pour manipuler et utiliser le NanoRep en toute sécurité. Veuillez les lire attentivement.

#### 1.1 Consignes de sécurité importantes

Lisez toutes les consignes de sécurité avant d'utiliser, de charger ou d'entretenir le NanoRep.

Veillez à bien utiliser le NanoRep conformément à ce mode d'emploi et le conserver pour référence ultérieure.

Les consignes de sécurité peuvent être identifiées grâce aux termes de notification et aux symboles d'avertissement. Si vous n'en tenez pas compte, vous risquez de vous blesser, d'endommager le NanoRep, d'engendrer des dysfonctionnements et des résultats erronés.

#### 1.2 Utilisation prévue

Le distributeur répétitif électronique Rainin NanoRep doit être utilisé exclusivement en laboratoire ou dans des environnements de production. Son utilisation doit être réservée à des spécialistes dûment formés, ayant pris connaissance du présent mode d'emploi.

NanoRep fonctionne uniquement avec les cônes de seringue NanoRep, qui sont conçus pour distribuer des liquides sur une plage de volume de 100 nanolitres à 50 millilitres.

Ne pas utiliser NanoRep pour des applications in vivo (applications dans ou sur le corps humain).

#### 1.3 Liquides compatibles et incompatibles

En tant que pipette à déplacement positif, NanoRep est capable de traiter la plupart des types de liquides.

Toutefois, certains liquides, particulièrement au-dessus de certaines concentrations et températures, ne fonctionneront pas avec NanoRep. Veuillez vous reporter au tableau ci-dessous.

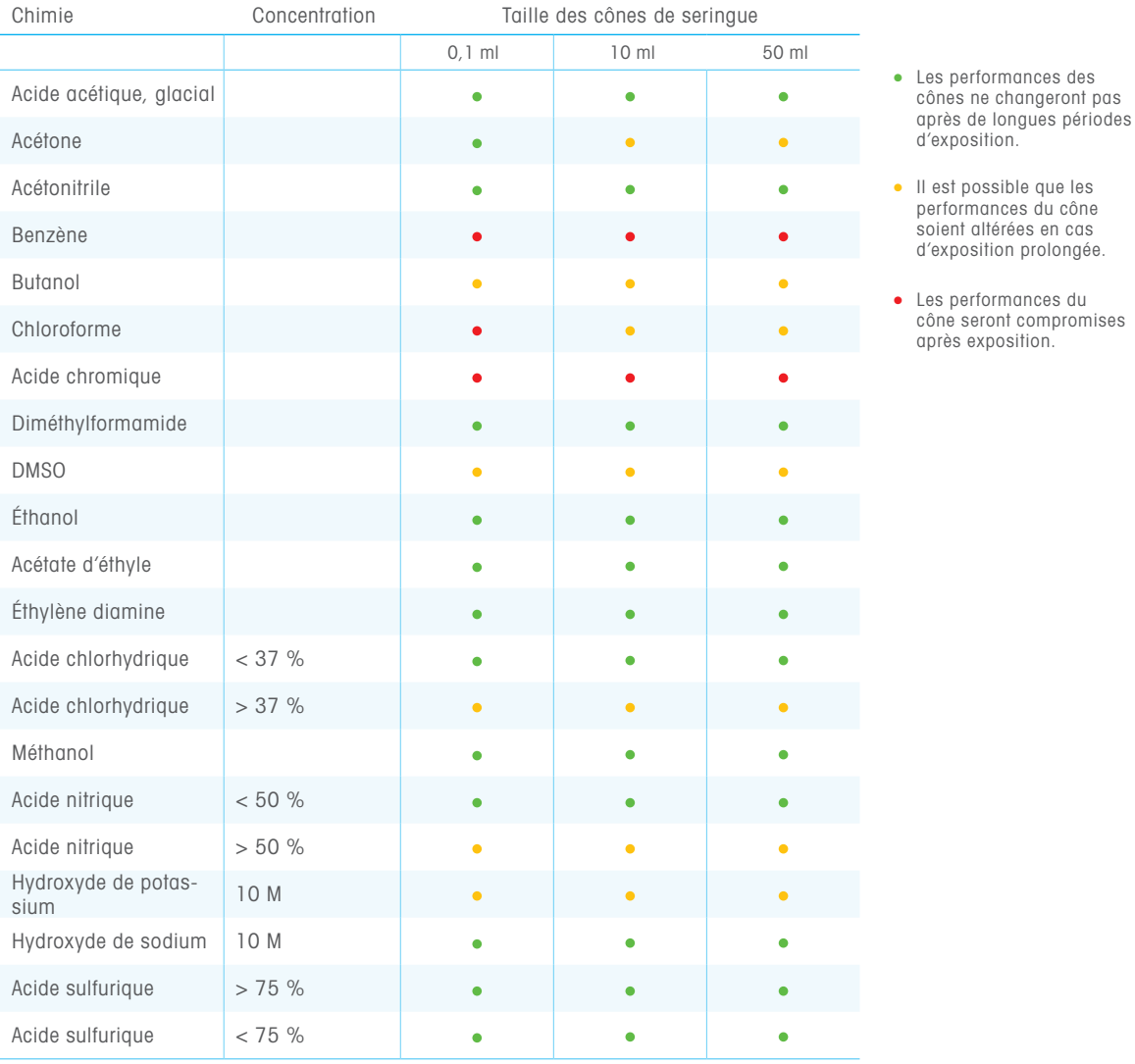

#### 1.4 Informations réglementaires

#### Déclaration de conformité CE pour ISO 17050

Consultez le site : mt.com/Rainin-NanoRep

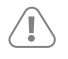

#### Note FCC

Cet appareil est conforme à l'article 15 de la réglementation de la FCC. Son fonctionnement est soumis aux deux conditions suivantes : 1. Cet appareil ne doit pas causer d'interférences nuisibles. 2. Cet appareil doit accepter toutes les interférences reçues, y compris toute interférence susceptible d'entraîner un fonctionnement inopportun. N'exposez pas la batterie au feu et ne la mettez pas à l'envers, car elle pourrait exploser et occasionner des blessures.

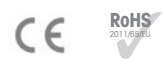

#### Réglementation RoHS 2011/65/EU

Rainin et METTLER TOLEDO respectent les dispositions prévues par la réglementation RoHS 2011/65/EU. Les accessoires sont conformes à ladite réglementation RoHS.

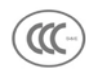

#### Avertissement Chine classe A 为A级产品。在生活环境中,该产品可能会造成无线电干扰。 在这种情况下,可能需要用户对干扰采取切实可行的措施。

La technologie sans-fil Bluetooth<sup>®</sup> n'est pas activée actuellement sur NanoRep.

La marque et les logos Bluetooth® sont des marques déposées appartenant à Bluetooth SIG, Inc. et leur utilisation par Mettler Toledo Rainin s'effectue sous licence. Les autres marques et noms commerciaux appartiennent à leurs propriétaires respectifs.

#### Certifications réglementaires NanoRep :

étiquetage électronique Metter-Toledo Rainin, LLC, 7500 Edgewater Dr., Oakland, CA 94621, États-Unis

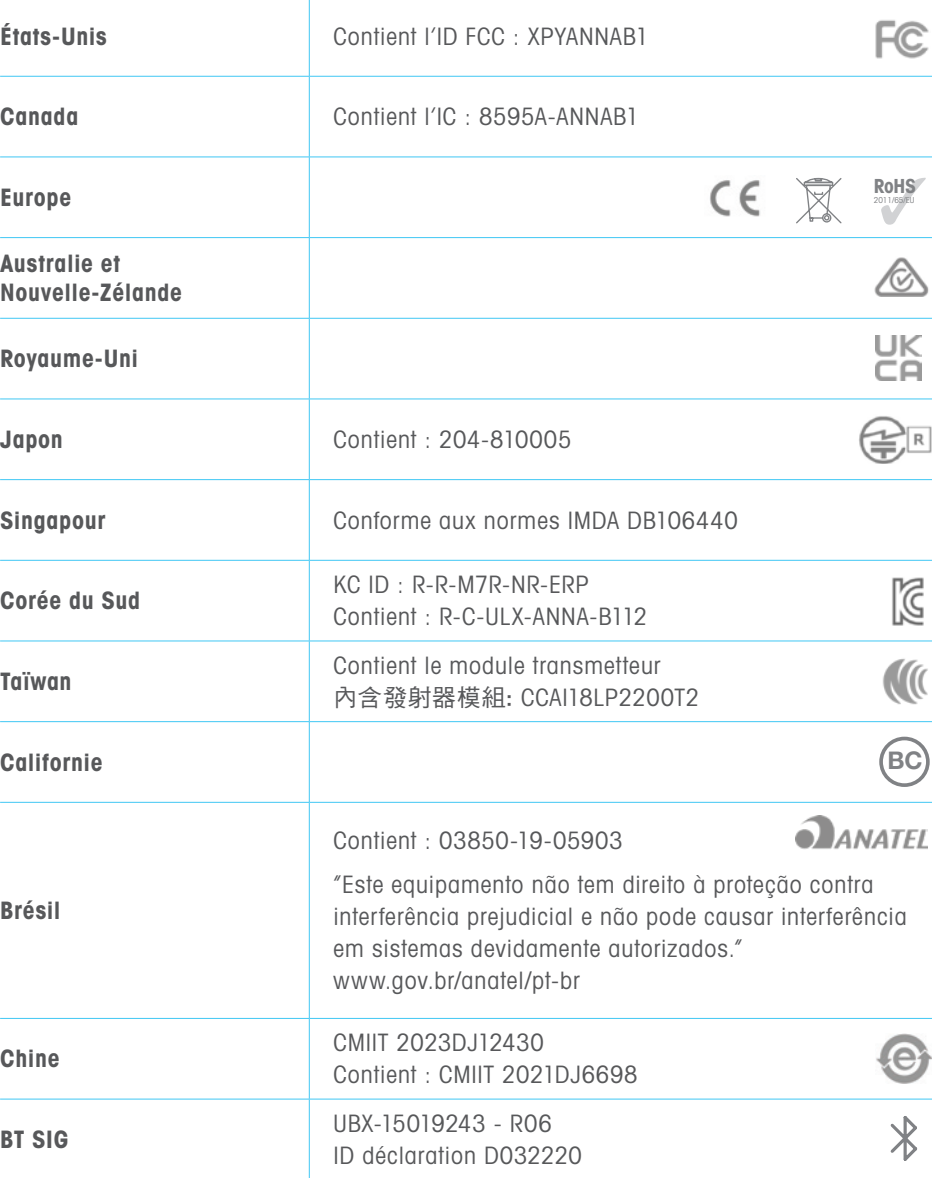

#### Note FCC

Cet appareil est conforme à l'article 15 de la réglementation de la FCC. Son fonctionnement est soumis aux deux conditions suivantes : 1. Cet appareil ne doit pas causer d'interférences nuisibles. 2. Cet appareil doit accepter toutes les interférences reçues, y compris toute interférence susceptible d'entraîner un fonctionnement inopportun. Ne pas exposer la batterie au feu et ne pas la mettre à l'envers, car elle risquerait d'exploser et de blesser des personnes.

# 2. Présentation de NanoRep

Bienvenue chez NanoRep ! Avec la distribution No Touch Off ™ (distribution sans contact), jusqu'à 1 000 échantillons par cône et des échantillons jusqu'à 100 nl, vous avez en main un instrument ultra précis.

Veuillez lire intégralement ce manuel avant d'utiliser la pipette. Il contient des informations essentielles sur l'utilisation et la technique qui vous aideront à obtenir des résultats précis et reproductibles et à garantir un fonctionnement durable.

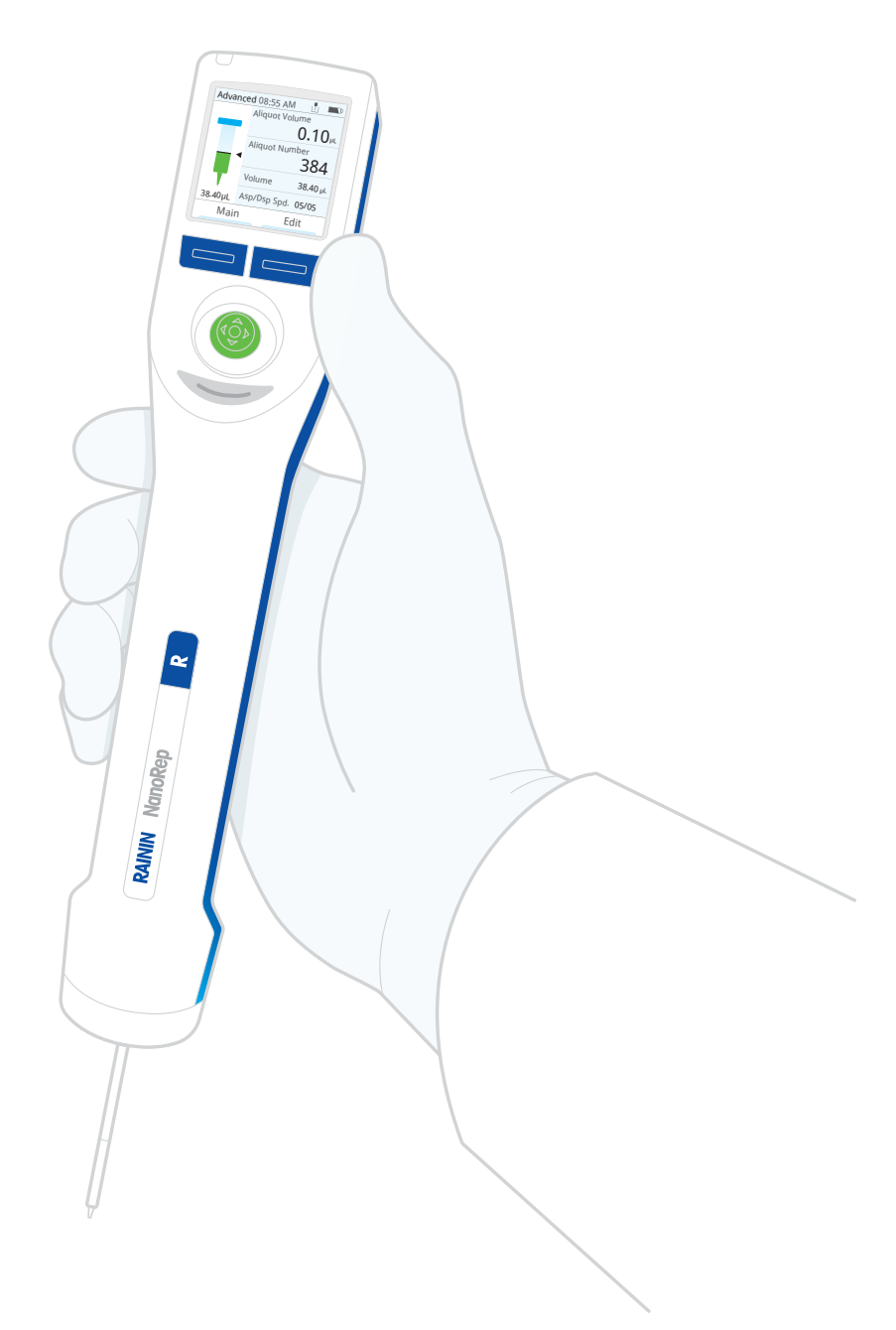

0,1 ml 10 ml 50 ml

#### 2.1 Présentation

NanoRep est une pipette à répétition électronique. Comme toutes les pipettes à déplacement positif, elle fonctionne avec des cônes de seringue. Les cônes de seringue NanoRep sont disponibles en 3 tailles : 0,1 ml, 10 ml et 50 ml

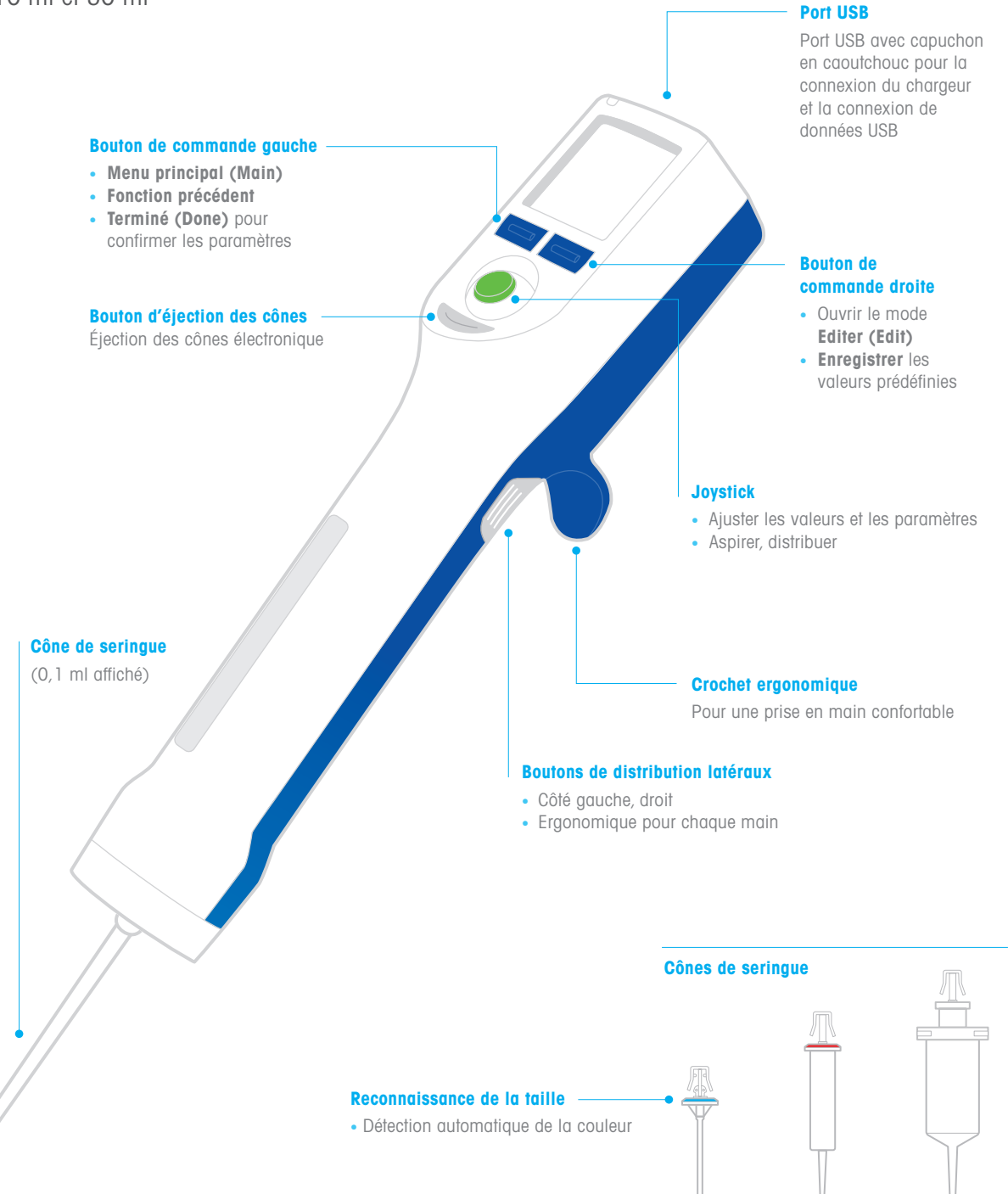

#### 2.2 Contenu de la boîte

La boîte NanoRep contient le dispositif, un cône de seringue de 10 ml, un câble de charge, une suspension, le guide de référence rapide NanoRep et un certificat de conformité.

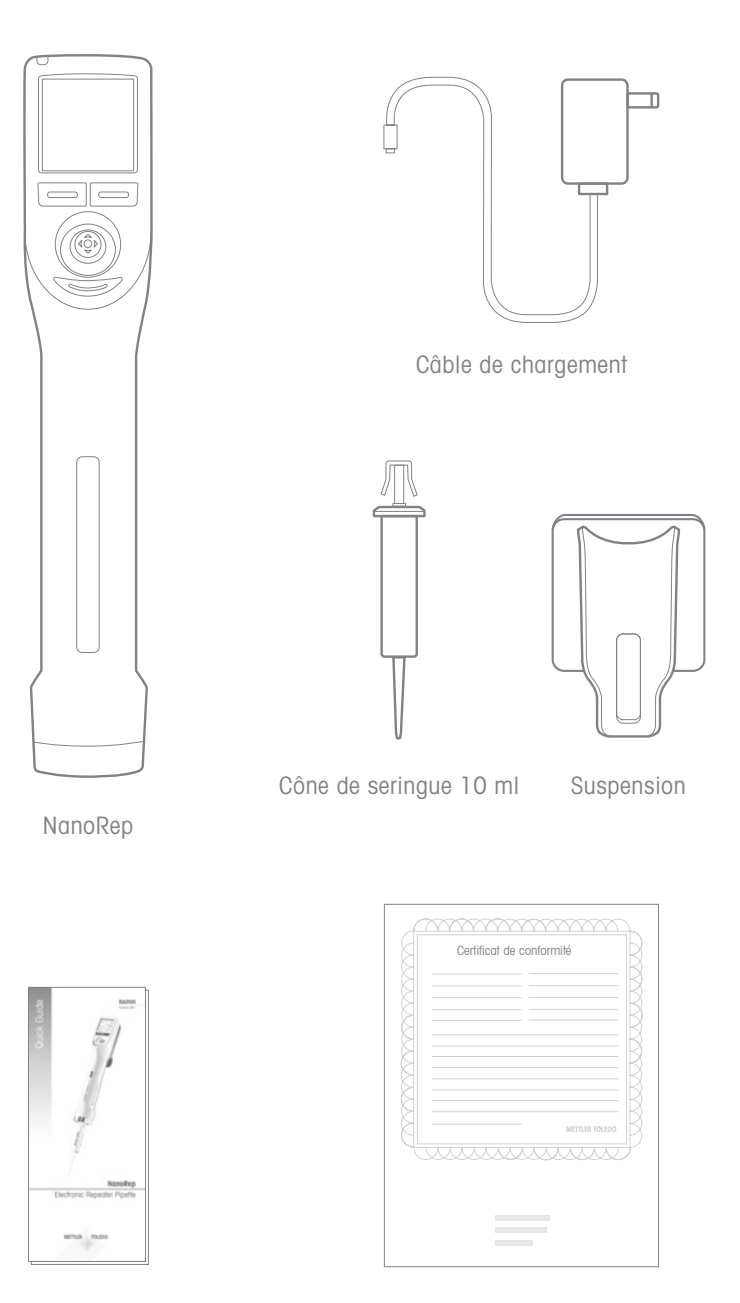

Manuel de référence rapide **Certificat de conformité** 

#### 2.3 Chargement

NanoRep contient une batterie lithium-ion. Celle-ci doit être chargée avant utilisation. Une charge complète prend 1,5à2 heures. La durée d'une charge complète dépend des volumes de liquide et des viscosités pipetés. La batterie est conçue pour assurer ~2 000 cycles sur une seule charge d'eau de traitement avec un cône de seringue de 10 ml. NanoRep peut être utilisé en cours de charge.

Le câble de charge est fourni dans la boîte d'expédition. Rechargez uniquement avec la source d'alimentation électrique limitée (type LPS). Alimentation électrique murale fournie avec NanoRep. Si la charge n'est pas appropriée, cela risque d'endommager gravement les composants électroniques internes. Par ailleurs, l'utilisation d'une alimentation non LPS peut s'avérer dangereuse.

La batterie NanoRep ne peut pas être entretenue par l'utilisateur et il faut la remplacer tous les deux ans. Pour plus d'informations, veuillez contacter un technicien de maintenance Rainin qualifié ou votre représentant Rainin.

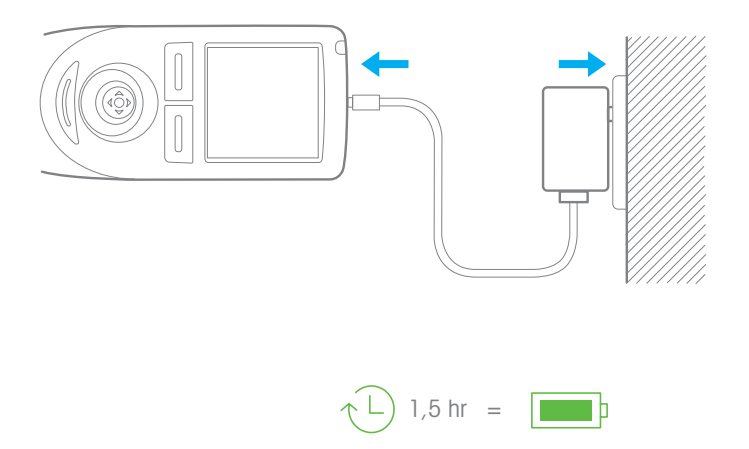

#### 2.4 Joystick

Utilisez le joystick pour naviguer dans le NanoRep et l'utiliser.

Tout au long de ce manuel, vous trouverez des instructions concernant le déplacement du joystick dans différents sens. On peut actionner le joystick vers la gauche, vers la droite, vers le haut et vers le bas. On peut également appuyer dessus.

Voir ci-dessous les illustrations correspondant à ces cinq manières d'actionner le joystick NanoRep.

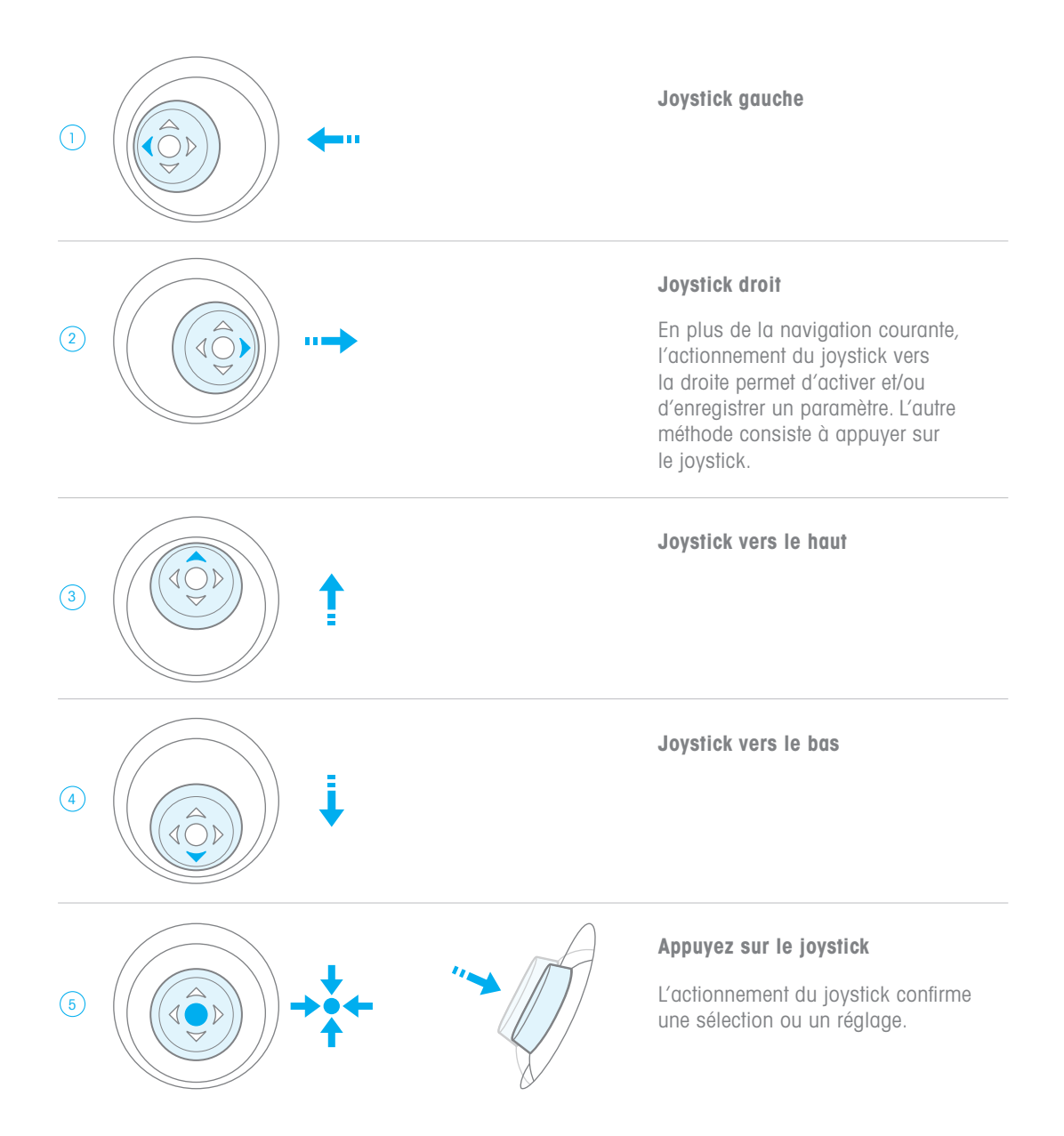

# 3. Distribution Touch Off et No Touch Off

NanoRep effectue soit la distribution Touch Off (avec contact), soit la distribution No Touch Off (sans contact).

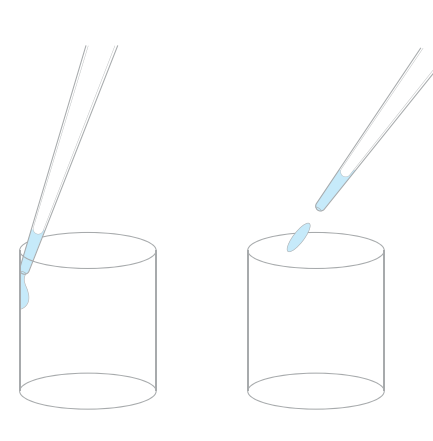

Touch Off (distribution avec contact)

#### No Touch Off (distribution sans contact)

#### Touch Off et No Touch Off dans les modes NanoRep

Mode de base (Basic) | Mode Avancé (Advanced) lorsque le type de distribution est réglé sur Automatique (Automatic)

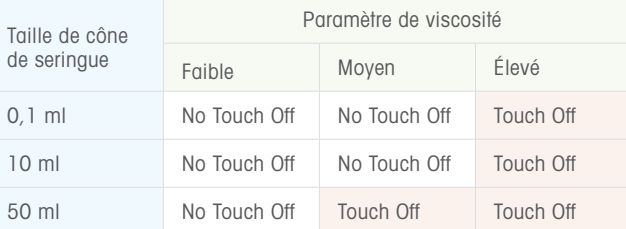

Mode Avancé (Advanced) avec type de distribution réglé sur Définir manuellement (Set Manually)

L'utilisateur sélectionne : Touch Off et No Touch Off disponibles indépendamment de la viscosité ou de la taille du cône

Mode manuel

Touch Off uniquement

#### Touch Off

Touch Off est la méthode de pipetage la plus courante.

Après avoir distribué un échantillon, touchez doucement la paroi de la cuve avec l'extrémité du cône de la seringue pour terminer la distribution. De par l'adhérence du liquide et la gravité, tout volume résiduel sort du cône et tombe dans la cuve pour terminer la distribution.

#### Échantillons ≤ 1 % du volume du cône

Pour les volumes inférieurs ou égaux à 1 % du volume total du cône de seringue, le type de distribution recommandé est No Touch Off. Si Touch Off est sélectionné pour un volume inférieur à 1 % du volume total du cône, NanoRep affiche le message « Non recommandé » (Not recommended).

#### No Touch Off

No Touch Off – Distribution sans contact – permet d'accélérer le pipetage. En respectant une courte distance entre le NanoRep et la cuve de distribution, la fonction No Touch Off supprime également le contact, source de contamination croisée habituelle.

Pour distribuer sans contact une série d'échantillons éjectés, il faut adopter une technique de pipetage différente. Section 6 : Les notions techniques essentielles NanoRep comprennent des techniques No Touch Off qui sont primordiales pour atteindre une fidélité et une reproductibilité élevées.

NanoRep

Dispositifs portatifs uniques et tout nouveaux, distribution No Touch Off :

- présente quelques comportements notables
- réglable via plusieurs **paramètres**

#### Comportements No Touch Off

#### Distribution en 2 parties

La fonction No Touch Off est activée par un mécanisme à impulsions qui termine un cycle de distribution unique par un tapotage. Avec des volumes plus petits, le tapotement est imperceptible. Au fur et à mesure que les volumes augmentent, vous percevrez la distribution en mode No Touch Off en deux parties distinctes : le jet de liquide éjecté lorsque le piston s'abaisse (contrôlé par la vitesse de distribution), puis le dernier tapotement de la fonction No Touch Off (contrôlé par la force de distribution). Il s'agit d'une partie normale et nécessaire au bon fonctionnement de NanoRep.

#### 3 tapotements pour No Touch Off : Cône de 50 ml uniquement

La distribution No Touch Off sur le cône de 50 ml consiste en 3 tapotements ou 3 clics consécutifs. C'est normal et l'échantillon peut être distribué sur les trois clics ou sur n'importe lequel d'entre eux en fonction du volume d'échantillon. Les tapotements répétitifs correspondent à la manière dont la distribution No Touch Off assume la force de traction accrue dans le plus grand cône NanoRep. Avec la force de distribution 10, les tapotements sont plus sonores et plus lents. Les tapotements s'accélèrent à mesure que la force diminue et peuvent ne pas être sonores du tout avec la force de distribution 1.

#### Légère admission d'air

À des volumes inférieurs à un certain niveau, vous pouvez remarquer que NanoRep ingère une petite quantité d'air dans le cône avant le tapotement final sur No Touch Off. C'est parfaitement normal. NanoRep, l'un des dispositifs de manipulation de liquides les plus précis au monde, fournit un échantillon précis et reproductible.

#### Goutte sur le cône

Au cours d'une série de distribution No Touch Off, vous pouvez remarquer une gouttelette à l'extrémité du cône d'un échantillon à l'autre. C'est normal et correspond à une partie calculée de chaque distribution ultérieure. Les gouttelettes sont plus susceptibles de se former avec des liquides visqueux, avec des échantillons plus petits et avec un cône de seringue plus grand. Si vous voyez une gouttelette dans le cadre de la distribution No Touch Off, ne la touchez pas et ne l'essuyez pas sur la cuve.

#### Paramètres ayant une influence sur la fonction No Touch Off

Force de distribution (Dispense Force) – Mode Avancé

(Advanced) uniquement

Dans le menu Editer (Edit) en mode Avancé (Advanced) avec la fonction No Touch Off activée, l'option Force de distribution (Dispense Force) ajuste la course mécanique du piston de 1 (légère, pour les liquides à faible tension superficielle comme l'éthanol) à 10 (forte, pour les liquides plus visqueux.)

Lorsque vous réglez la force de distribution, une petite icône représentant un paratonnerre apparaît sur la ligne supérieure du volume d'échantillon de l'écran de travail.

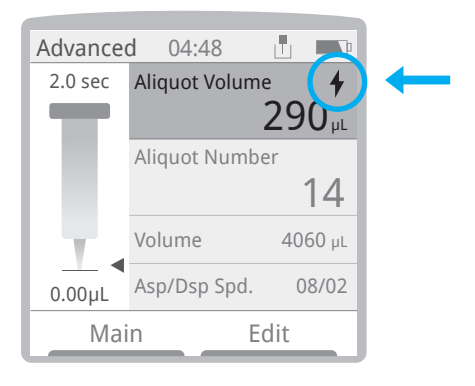

#### Sélection manuelle de la viscosité

Dans le menu Editer (Edit) en mode de base (Basic) et Avancé (Advanced), l'option Sélection manuelle de la viscosité (Manual Viscosity Selection) permet de régler rapidement la force de distribution. En cas d'éclaboussures lorsque l'option Sélection manuelle de la viscosité (Manual Viscosity Selection) est réglée sur Faible (Low) ou sur Movenne (Medium), passez au mode Avancé (Advanced) et réglez Type de distribution (Dispense Type) sur Définir manuellement (Set Manually) > No Touch Off. Réglez ensuite Force de distribution (Dispense Force) sur 4 ou moins jusqu'à obtenir les résultats souhaités.

Vous trouverez ci-dessous quelques exemples de liquides dans la plage de viscosités pris en charge par NanoRep, de moins de 1 centipoise (cP) à environ 300 cP. La viscosité dépend de la température et du pH. Les valeurs ne sont pas absolues. Sauf indication contraire, les valeurs pour les liquides affichées ci-dessous sont à température ambiante.

#### Exemples de liquides et de viscosités

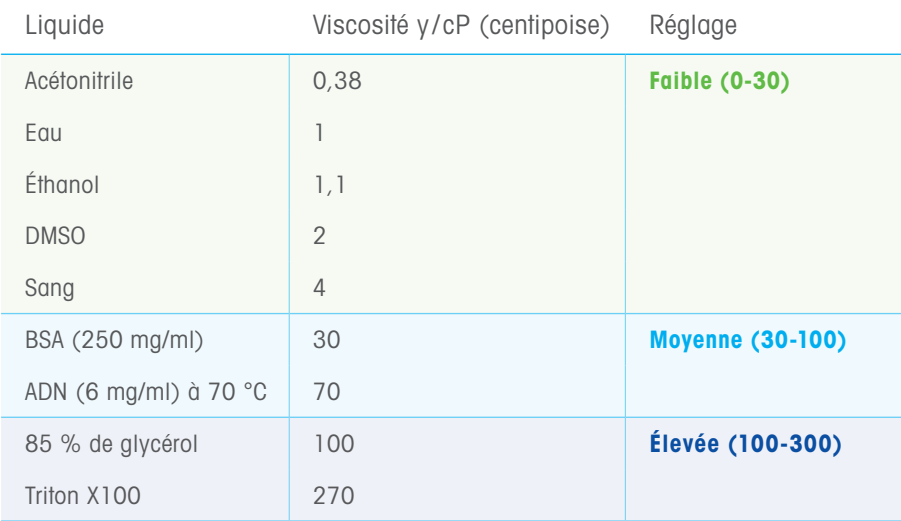

Certains liquides plus épais, comme le collagène 10 mg/ml à 1 400 cP, dépassent la viscosité maximale recommandée pour NanoRep. Voici les viscosités maximales recommandées, indiques par cône de seringue.

Viscosité maximale recommandée par cône de seringue

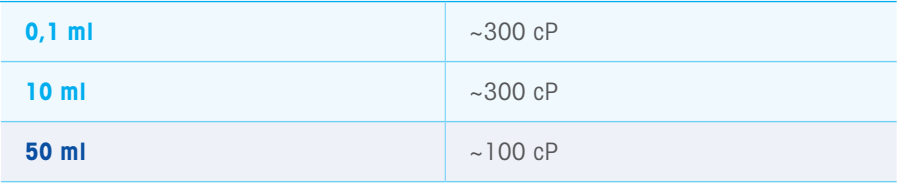

Remarque : Dans de rares cas, certains liquides, notamment l'huile de silicone, peuvent adhérer faiblement aux composants du cône de seringue. Ce type de liquide peut réduire la viscosité maximale pour la distribution No Touch Off.

Appuyez sur le bouton droit, Editer (Edit), et abaissez le joystick jusqu'à Sélection manuelle de la viscosité (Manual Viscosity Selection) pour régler cette option sur Faible (Low) , Moyenne (Medium) ou Élevée (High). Une fois terminé, appuyez sur le bouton gauche, Terminé (Done). Les paramètres

Faible (Low) et Moyenne (Medium) configurent par défaut NanoRep sur la distribution No Touch Off. En revanche, un paramètre **Élevée (High)** configure par défaut sur la distribution Touch Off. Cette option peut être annulée dans le menu Editer (Edit) en mode Avancé (Advanced). Pour cela, sélectionnez Type de distribution (Dispense Type) = Définir manuellement (Set Manually).

#### Comment sélectionner Touch Off ou No Touch Off en mode Avancé (Advanced)

- 1. Appuyez sur le bouton droit, Editer (Edit), et actionnez le joystick vers le bas jusqu'à Distribuer sélection (Dispense Selection).
- 2. Actionnez le joystick vers la droite pour sélectionner Définir manuellement (Set Manually).
- 3. Abaissez le joystick d'une ligne jusqu'à Type de distribution (Dispense Type) et actionnez le joystick vers la droite. Sélectionnez Touch Off ou No Touch Off.
- 4. Si l'option No Touch Off est sélectionnée, un autre paramètre apparaît : Force de distribution (Dispense Force). Réglez entre 1 (faible - low) et 10 (élevée - high). Le réglage le plus faible est plus doux (moins de force). Une valeur plus élevée représente une force de distribution plus importante, intéressante avec des liquides affichant une viscosité supérieure.
- 5. Appuyez sur le bouton gauche Terminé (Done).

# 4. Viscosité, Force de distribution et Volume: Paramètres pour des performances No Touch Off optimales

Pour assurer un pipetage No Touch Off réussi, il faut effectuer une combinaison d'ajustages afin d'affiner les performances. Facteurs affectant les paramètres No Touch Off :

- taille du cône de seringue
- viscosité du liquide utilisé
- volume de l'échantillon
- profondeur et forme de la cuve (tube microcentrifuge, plaques 96 puits, etc.)
- Vitesse de distribution (Dispense Speed)
- Force de distribution (Dispense Force)

#### Sélection manuelle de viscosité

Pour ajuster le NanoRep en fonction de la viscosité du liquide que vous manipulez, utilisez les modes Basic et Advanced et appuyez sur le bouton droit, Editer (Edit), puis abaissez le joystick jusqu'à Sélection manuelle de la viscosité (Manual Viscosity Selection). Actionnez le joystick vers la droite, puis vers le haut ou vers le bas pour sélectionner Faible (Low), Moyenne (Medium) ou Elevée (High). Appuyez sur le bouton gauche, Terminé (Done), pour enregistrer la sélection.

Vous trouverez des exemples de liquides sur la plage de viscosités prise en charge par NanoRep à la page 15, Sélection manuelle de la viscosité.

#### Directives concernant la vitesse et la force : Plaque de 96 puits

Les tableaux suivants indiquent les paramètres de vitesse et de force de distribution recommandés pour distribuer des échantillons dans une plaque à 96 puits sans éclaboussures. L'éthanol, l'eau et le glycérol à 30 % sont des exemples de liquides à faible et plus haute viscosité.

#### Cône de seringue 0,1 ml

#### Peu ou pas d'ajustage nécessaire de la vitesse ou de la force

#### de distribution

Étant donné que les volumes distribués avec le plus petit cône de NanoRep (100 µl max.) sont si petits, il est possible d'aspirer et de distribuer pratiquement n'importe quelle viscosité de liquide à n'importe quelle vitesse et force de distribution à l'aide de la distribution No Touch Off.

Exception : DMSO. Réglez la vitesse de distribution et la force de distribution sur 5 lors du pipetage de DMSO avec le cône de seringue 0,1 ml.

#### Cône de seringue 10 ml

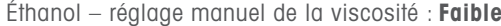

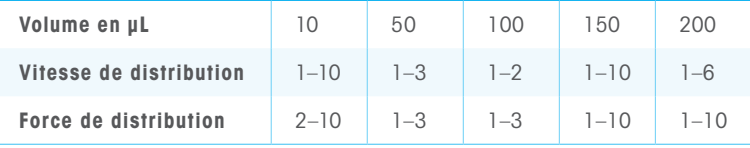

#### Eau – réglage manuel de la viscosité : Faible

| Volume en µL                 | 10       | 50      | 100      | 150      | 200     |
|------------------------------|----------|---------|----------|----------|---------|
| Vitesse de distribution      | $1 - 10$ | $1 - 9$ | $1 - 10$ | $1 - 10$ | $1 - 9$ |
| <b>Force de distribution</b> | $1 - 10$ | $1 - 3$ | $1 - 3$  | $1 - 9$  |         |

<sup>30 %</sup> de glycérol – réglage manuel de la viscosité : Moyenne

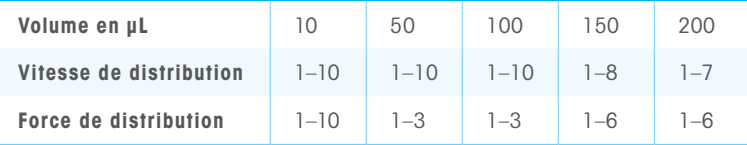

#### Cône de seringue 50 ml

Éthanol – réglage manuel de la viscosité : Faible

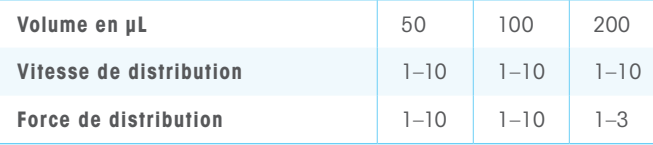

#### Eau – réglage manuel de la viscosité : Faible

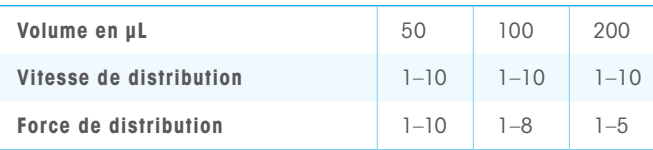

#### 30 % de glycérol – réglage manuel de la viscosité : Moyenne

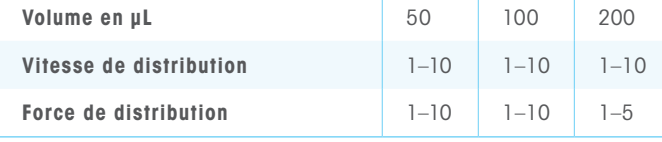

# 5. Démarrage rapide : Mise sous tension, Configuration, Aspiration et Distribution, Arrêt

#### 5.1 Mise sous tension, réglage de la langue

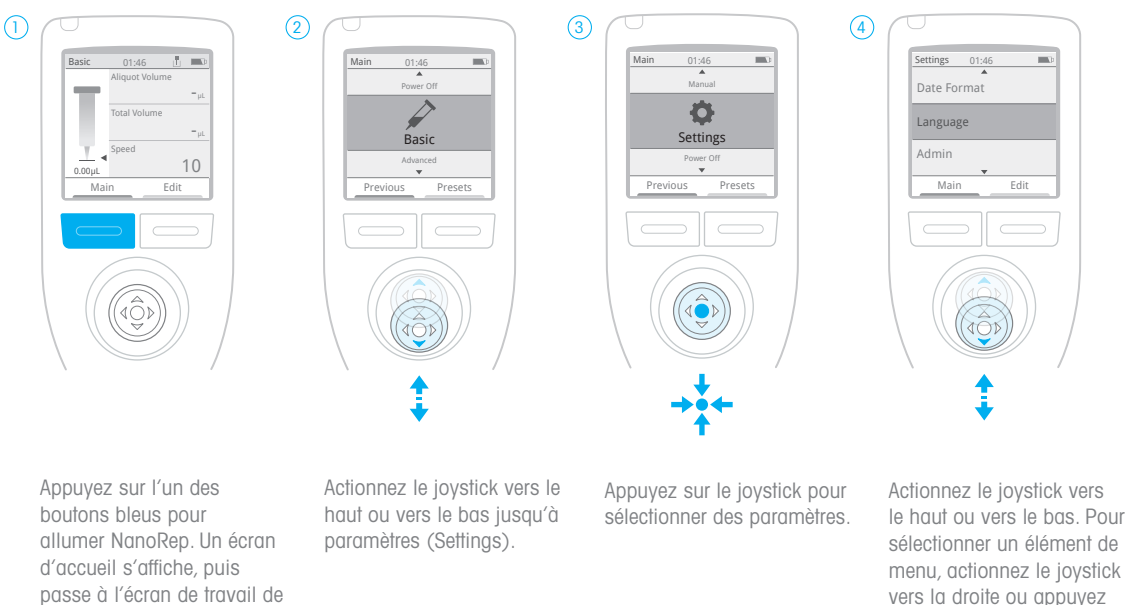

vers la droite ou appuyez dessus. Appuyez sur Terminé (Done) pour enregistrer un paramètre.

#### 5.2 Sélection du mode Avancé (Advanced)

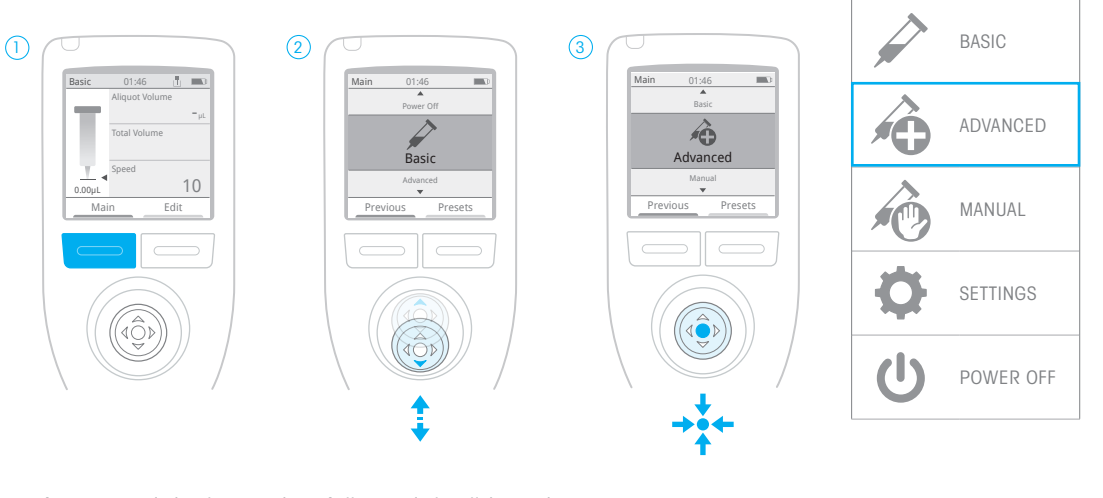

Appuyez sur le bouton gauche (bleu), Principal (Main).

base. Appuyez sur Principal

(Main).

Actionnez le joystick vers le haut ou vers le bas jusqu'à Avancé (Advanced).

Appuyez sur le joystick pour sélectionner Avancé (Advanced).

Menu principal (Main) : NanoRep.

#### 5.3 Chargement et amorçage du cône de seringue

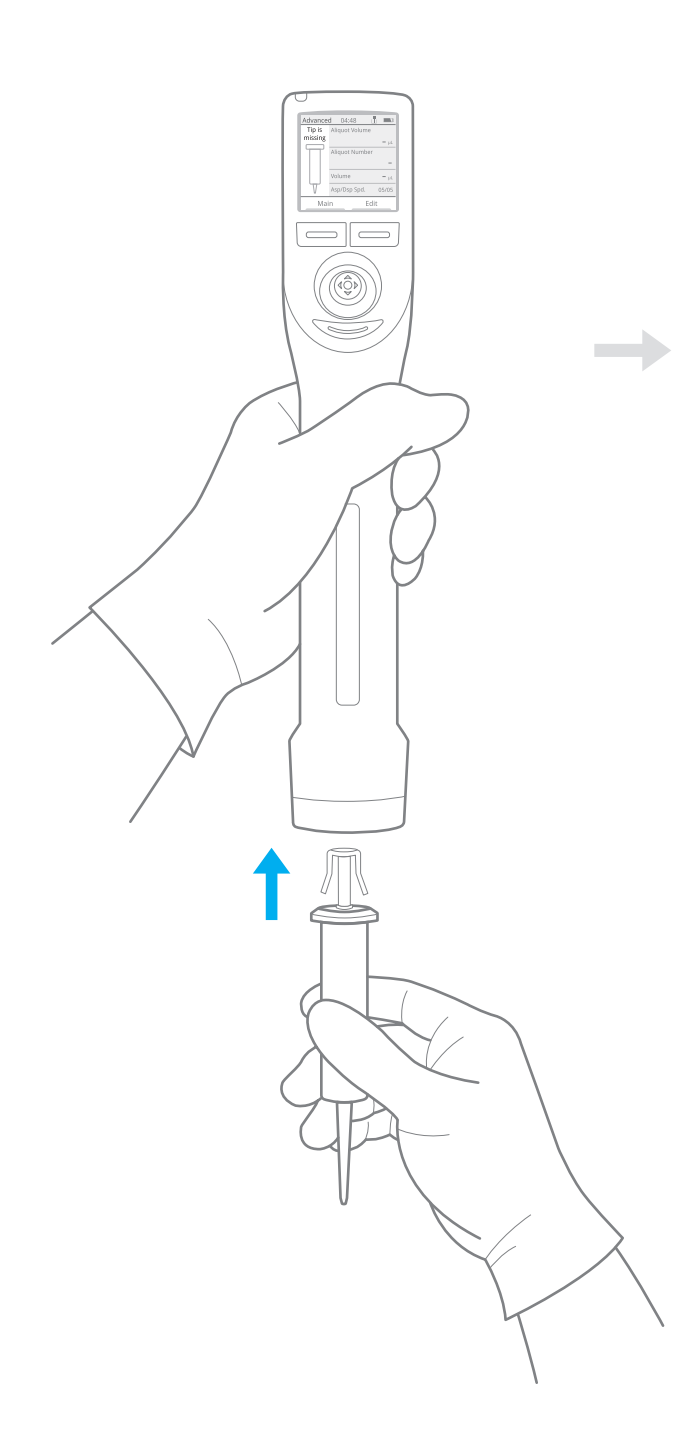

Le cône de seringue s'enclenche.

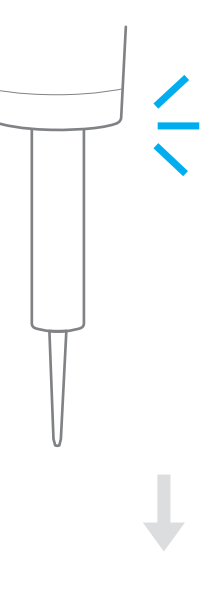

Amorcez le cône de seringue

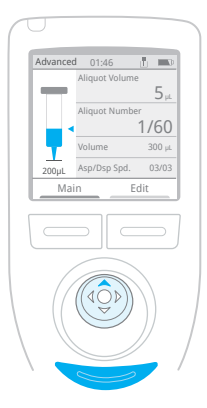

Appuyez sur le bouton gauche, Principal (Main), et sélectionnez Manuel (Manual). Actionnez le joystick vers le haut pour aspirer au moins 10 % du volume nominal du liquide à pipetter dans le cône. Appuyez ensuite sur le bouton d'éjection sous le joystick. NanoRep demande, « Vider cône ? (Empty tip?) Maintenez le cône au-dessus du contenant de liquide et appuyez sur le bouton gauche, Continuer (Continue). Le cône se vide. Le cône est maintenant amorcé.

Appuyez à nouveau sur Principal (Main), puis sur le bouton gauche : Précédent (Previous). Cela vous ramène au mode Avancé (Advanced).

#### 5.4 Réglage du volume et du nombre d'échantillons

#### Volume d'échantillon

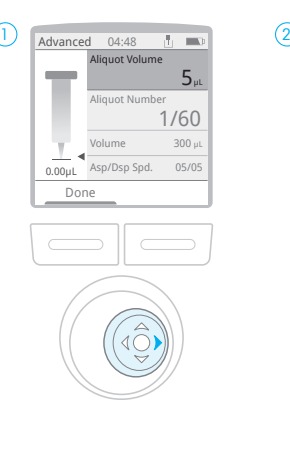

Actionnez le joystick vers la droite pour accéder au menu. Actionnez à nouveau le joystick vers la droite pour activer le volume d'échantillon.

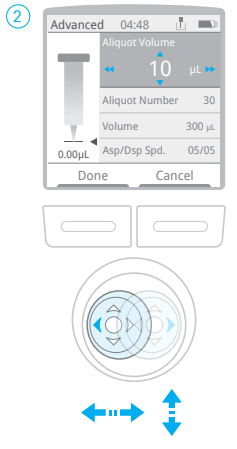

Actionnez le joystick vers la droite ou vers la gauche pour ajuster par grands incréments, vers le haut ou vers le bas pour ajuster par petits incréments.

le joystick vers la droite pour l'activer.

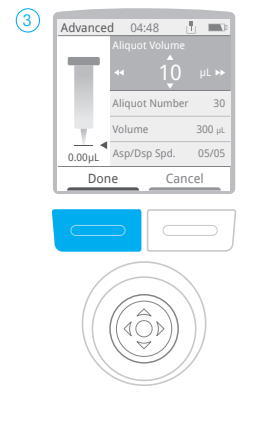

Appuyez sur Terminé (Done) pour régler le volume d'échantillon.

incréments, vers le haut ou vers le bas pour ajuster par petits incréments.

#### Numéro de l'échantillon

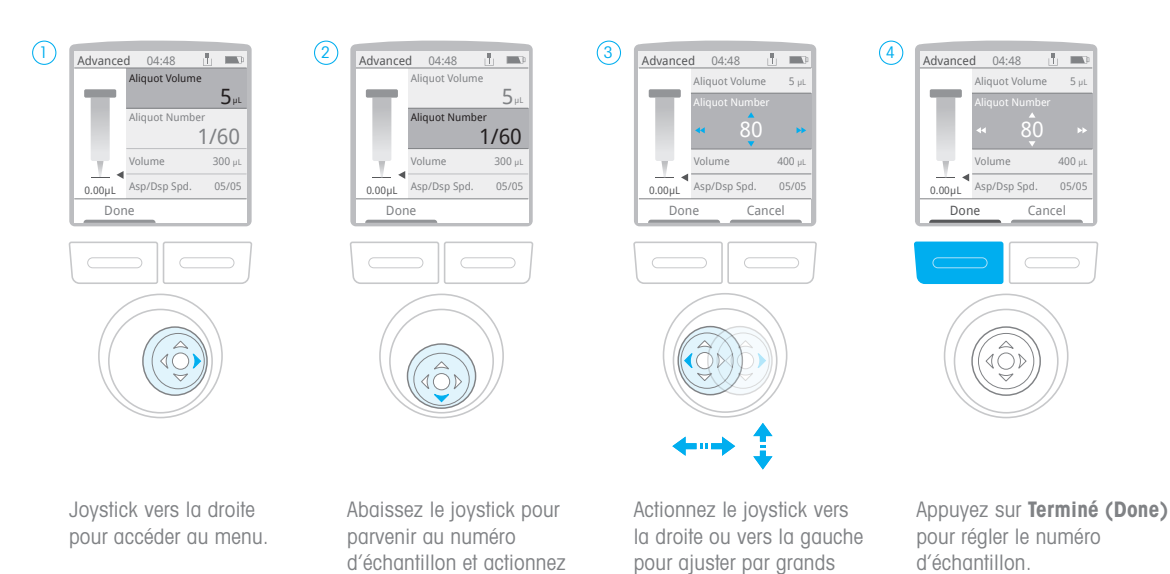

#### 5.5 Réglage du volume d'aspiration

#### Volume d'aspiration

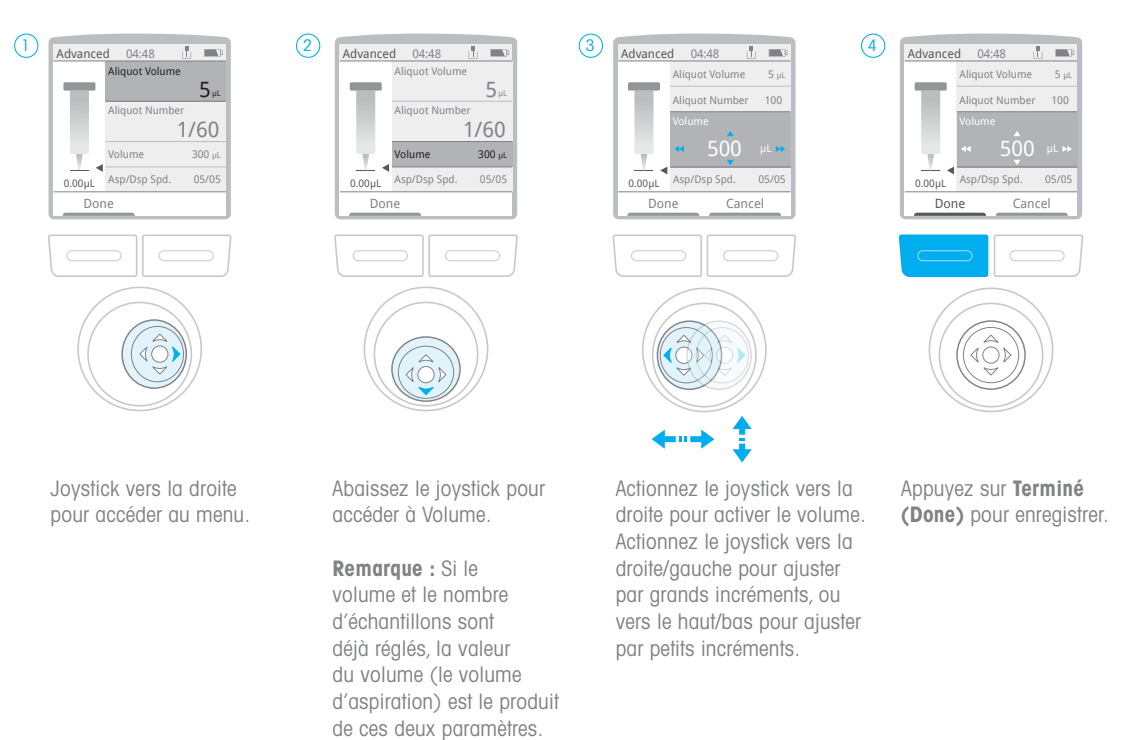

#### 5.6 Réglage des vitesses d'aspiration/de distribution

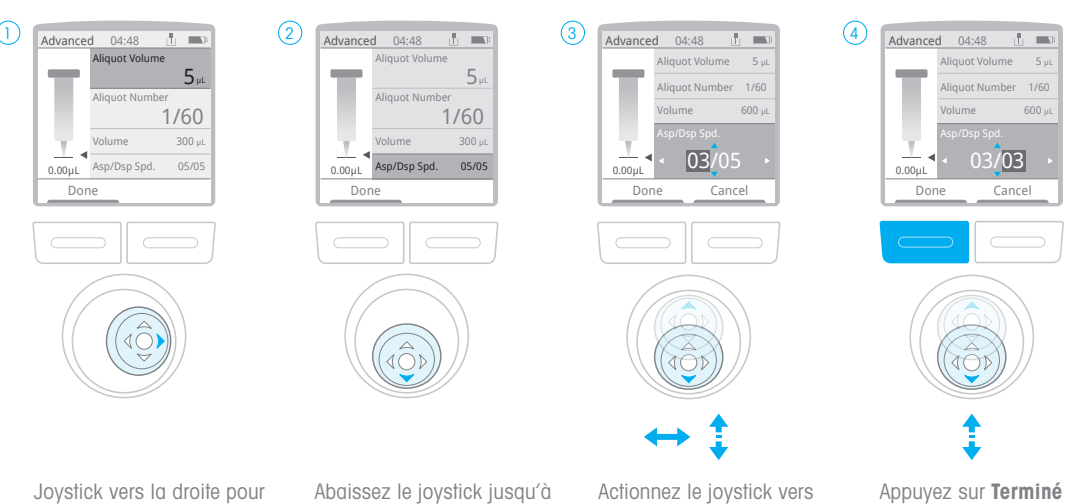

accéder au menu.

Remarque : Il est possible de régler séparément les vitesses d'aspiration et de distribution (mode Avancé -Advanced- uniquement).

Abaissez le joystick jusqu'à Vitesse d'aspiration/de distribution (Aspiration/ Dispense Speed) et actionnez-le vers la droite pour l'activer.

Actionnez le joystick vers la droite ou la gauche pour alterner la valeur en surbrillance (vitesse d'aspiration -Aspiration speed - vers la gauche et vitesse de distribution - Dispense speed - vers la droite). Actionnez le joystick vers le haut ou vers le bas pour régler la vitesse.

Appuyez sur Terminé (Done) pour enregistrer.

un bouton.

#### 5.7 Réglage de l'intervalle de temps de distribution automatique (Auto Pace) - En option

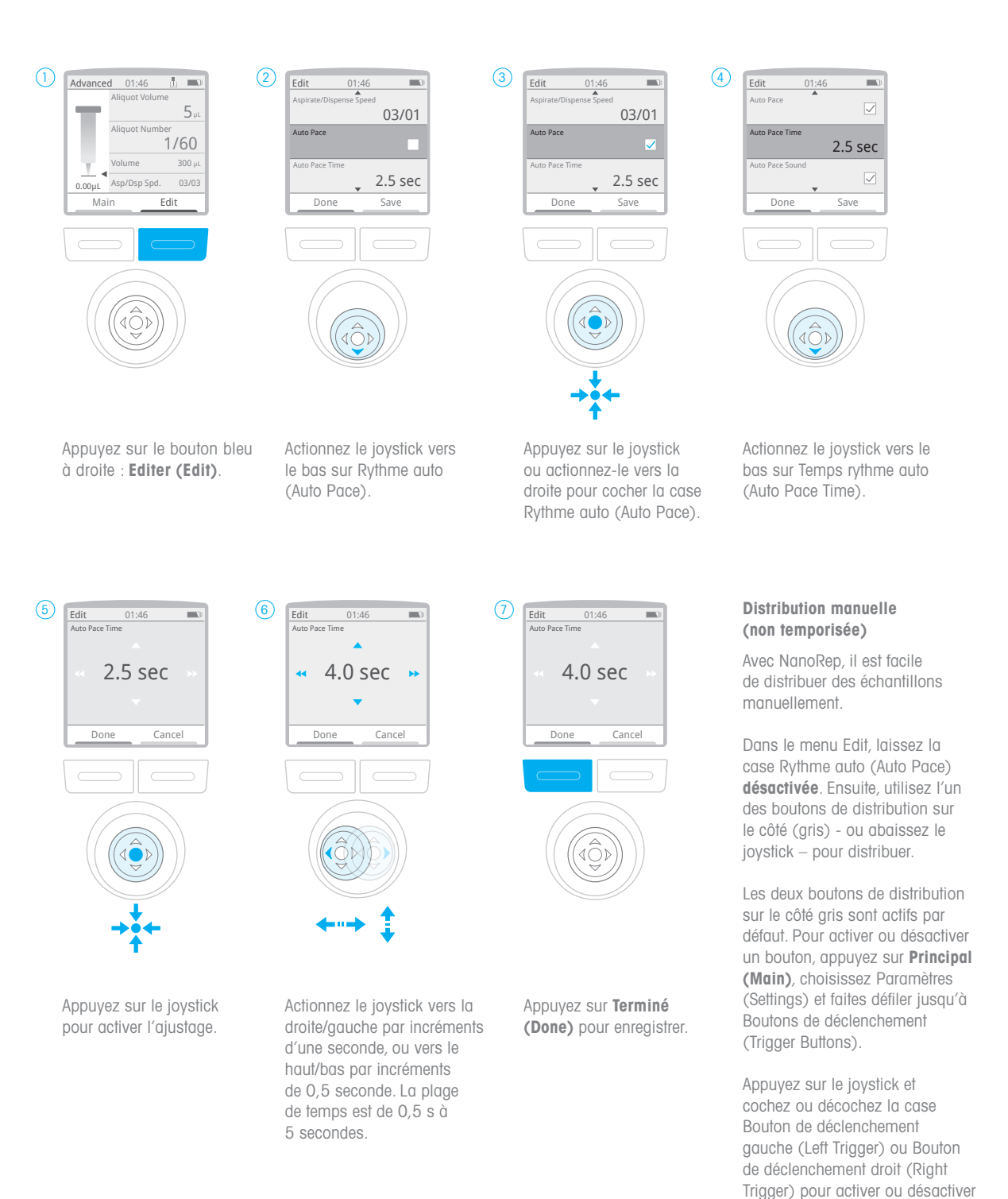

#### 5.8 Sélectionner la distribution Touch Off ou No Touch Off

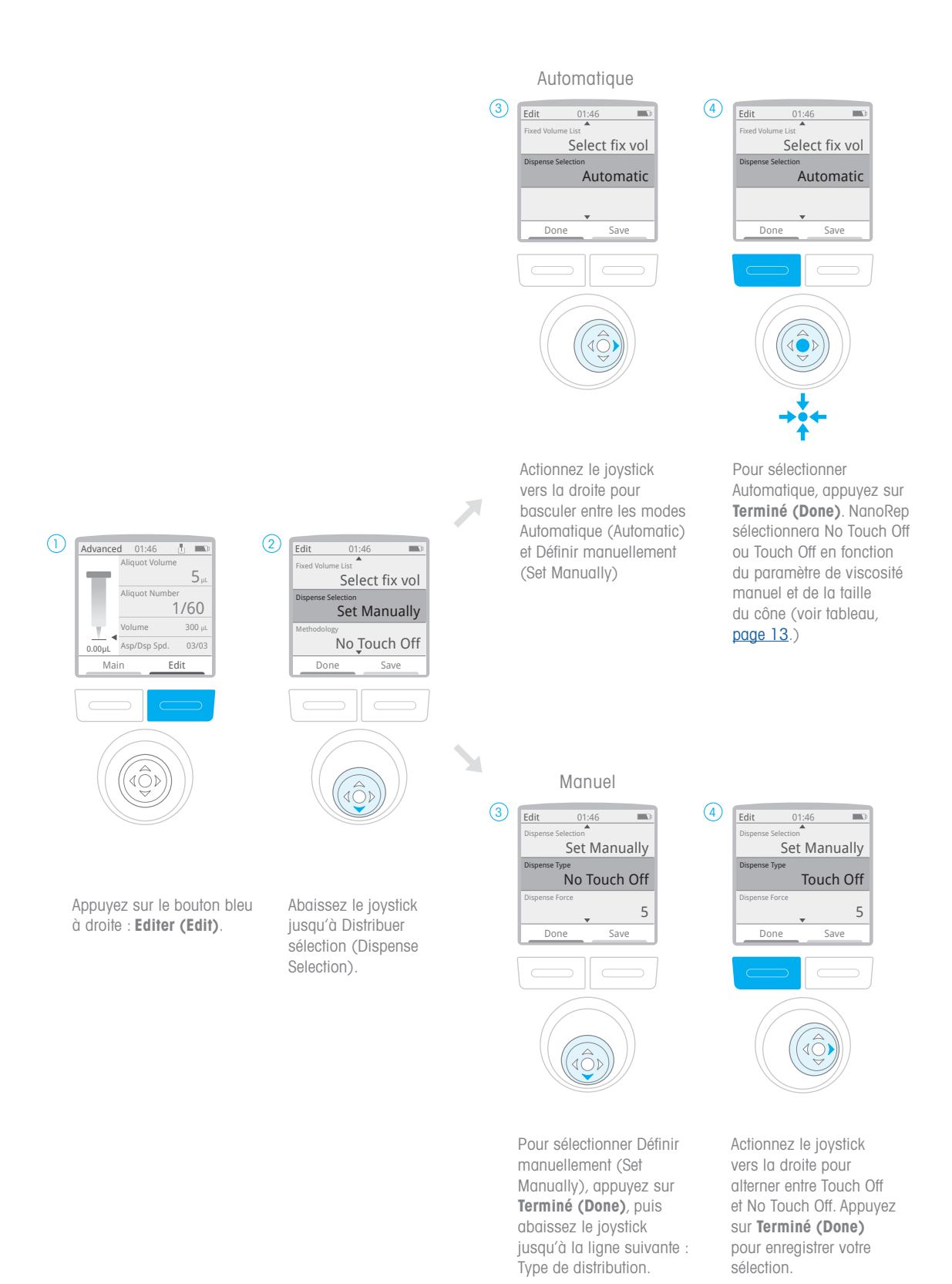

#### 5.9 Aspiration/ Distribution

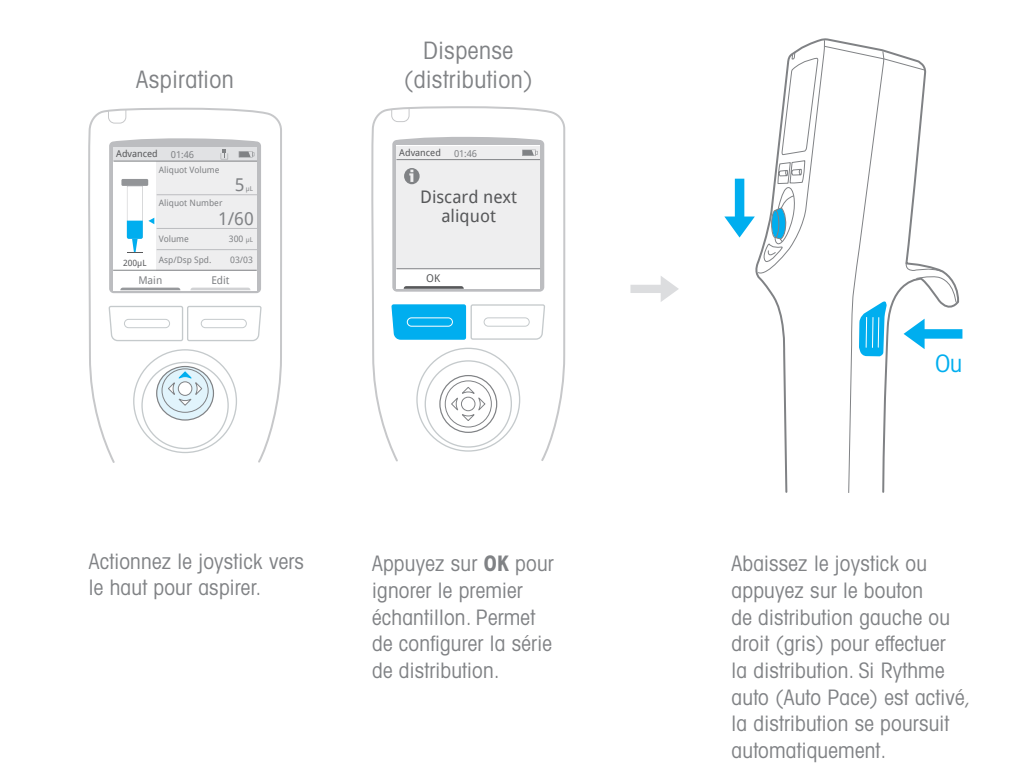

#### Ignorer trois distributions supplémentaires pour les volumes < 1 % du volume total du cône

Lors de la distribution d'un volume inférieur à 1 % d'un cône de seringue, Rainin recommande d'ignorer la première distribution requise avec trois (3) distributions manuelles supplémentaires avant de continuer. Pour effectuer ces distributions, abaissez le joystick trois fois ou appuyez trois fois sur les boutons de distribution sur le côté gris. Voici pourquoi : une quantité infinitésimale de liquide adhère naturellement à l'extrémité d'un cône une fois la distribution terminée. Pour les échantillons extrêmement petits – moins de 1 % du volume du cône de seringue– cela peut avoir un impact sur la précision des premiers échantillons d'une série. Les trois distributions à ignorer recommandées permettent d'éliminer du liquide adhéré au cône dans la cuve spécialement prévue à cet effet. Après ces trois autres distributions manuelles d'échantillons à ignorer de moins de 1 %, vous pouvez compter sur des échantillons exceptionnellement précis de moins de 1 %.

#### Ignorer la distribution après avoir changé la force de distribution en milieu de cycle

Si vous modifiez la force de distribution pendant une série de distribution, ignorez celle-ci après avoir effectué le changement.

#### 5.10 Éjection du cône de seringue

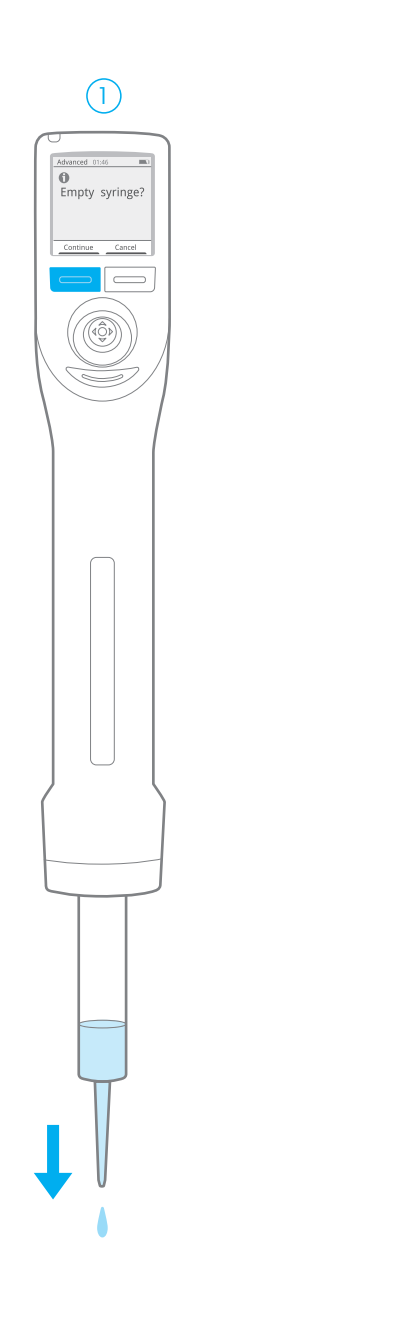

Appuyez sur le bouton d'éjection gris sous le joystick. S'il reste du liquide dans la seringue, videz-la. Appuyez sur le bouton gauche, , Continuer (Continue).

Appuyez sur le bouton d'éjection gris situé sous le joystick pour éjecter le cône. Si le cône reste collé, voir 17. Dépannage.

 $\circled{2}$ 

 $\Box$ 

 $\circledcirc$ 

#### 5.11 Arrêt

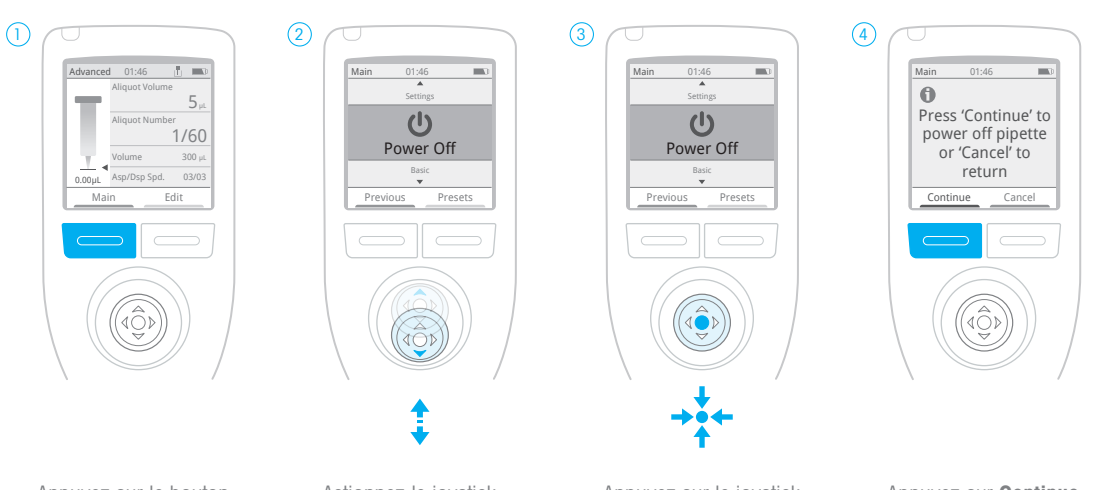

Appuyez sur le bouton gauche (bleu) : **Principal** (Main).

Actionnez le joystick vers le haut ou vers le bas pour Arrêt.

Appuyez sur le joystick ou actionnez-le vers la droite pour sélectionner Arrêt.

Appuyez sur Continue pour éteindre, ou sur **Cancel** pour quitter.

# 6. Technique : Aspects essentiels de NanoRep

Intégrez les techniques suivantes pour travailler de manière efficace et reproductible avec NanoRep.

#### Amorçage du cône de seringue

Pour supprimer l'air résiduel des cônes de seringue, Rainin recommande d'amorcer chaque nouveau cône de seringue neuf que vous chargez. Voici comment amorcer rapidement un cône.

L'amorçage est plus simple en mode Manuel.

- 1. Plongez le cône dans le liquide à pipetter. Actionnez le joystick vers le haut pour aspirer au moins 10 % du volume du cône. (si cela représente plus d'échantillon que celui disponible, même un petit volume est recommandé.)
- 2. Appuyez sur le bouton d'éjection des cônes situé sous le joystick. Le message « Vider cône ? » (Empty tip?) s'affiche.
- 3. Appuyez sur le bouton gauche, Continuer (Continue). NanoRep vide le cône de seringue. Le cône de seringue NanoRep est maintenant amorcé pour assurer une distribution extrêmement précise.

#### Angle et cible de distribution : Comparaison entre Touch Off (sans angle) et No Touch Off (angle maxi. 30°)

#### Touch Off

Selon les bonnes pratiques de pipetage, il est recommandé de tenir une pipette à la verticale, de la distribuer directement dans les cuves et de toucher les parois de la cuve pour garantir une distribution complète. Utilisez le NanoRep selon ces mêmes principes pour effectuer un pipetage en mode de distribution Touch Off (avec contact).

#### No Touch Off

En mode de distribution No Touch Off (sans contact), NanoRep éjecte un échantillon liquide avec force du cône de seringue. Cela nécessite une approche de distribution différente, en fonction de la taille et de la profondeur de la cuve cible. En général, si vous distribuez l'échantillon dans des cuves peu profondes, comme des plaques No Touch Off, il faut incliner NanoRep jusqu'à 30°, avec la cible de l'échantillon à mi-chemin sur la paroi de la cuve. Cela évite les éclaboussures. Si la distribution est effectuée dans des cuves plus profondes, il est possible de tenir NanoRep plus à la verticale. L'illustration suivante donne une indication générale sur l'angle, le ciblage et la profondeur de la cuve pour la distribution No Touch Off.

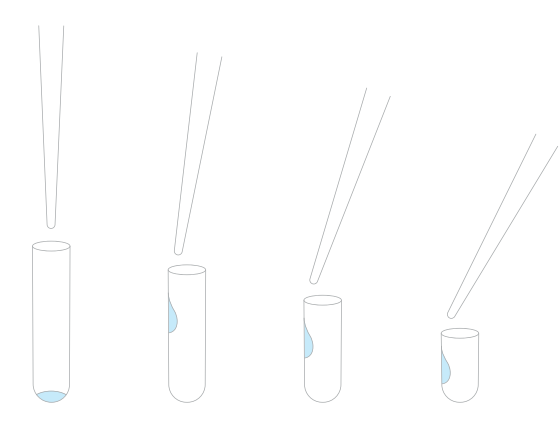

#### **△** Cible de distribution, distribution No Touch Off (sans contact)

- 1. Inclinez un peu plus le cône pour les cuves peu profondes. Utilisez l'angle qui vous convient.
- 2. Réduisez la distance entre le cône et la cuve en fonction de la taille de la cuve.

#### Distance de distribution No Touch Off : ~5 à 10 mm

En mode No Touch Off, la distance entre l'extrémité du cône de la seringue et le bord supérieur de la cuve cible doit être d'environ 5à 10 mm. Cela permet d'éviter les éclaboussures et d'optimiser la précision de l'échantillon cible. Avec la pratique, vous saurez déterminer la meilleure distance qui vous convient. Cela peut dépendre de l'échantillon que vous pipettez, de la cuve de réception, du volume d'échantillon et de la taille du cône de seringue.

#### Vitesse et force de distribution No Touch Off

Reportez-vous à la section 4. Viscosité, Force de distribution et Volume : Paramètres pour des performances No Touch Off optimales pour revoir les paramètres de vitesse et de force de distribution.

#### **Stabilité**

Il est intéressant d'utiliser une main pour soutenir le poignet de la main assurant la distribution pour maintenir la stabilité pendant un cycle de distribution prolongé. Il est également possible de positionner les coudes sur la paillasse pour soutenir un mouvement constant sur une période prolongée.

#### Sélection et confirmation des paramètres du menu : pression sur le joystick, actionnement vers la droite ou déclencheurs

Il existe plusieurs façons de sélectionner un élément de menu sur NanoRep. Appuyez sur le joystick ou actionnez-le vers la droite, ou appuyez sur l'un des boutons de distribution gris à l'arrière du NanoRep.

#### Bouton Précédent (Previous) : permet de revenir aux paramètres du dernier mode

Pour revenir au dernier mode utilisé, appuyez sur le bouton gauche, **Principal** (Main), puis appuyez à nouveau sur le bouton gauche – Précédent (Previous). Vous pouvez également actionner le joystick vers la gauche pour effectuer la même action.

Précédent (Previous) permet uniquement d'alterner ces deux modes. Il ne s'agit pas d'un historique de changements. C'est plutôt une mémoire permettant de revenir à l'étape précédente, jusqu'au dernier mode de menu principal différent : Base (Basic), Avancé (Advanced), Manuel (Manual) ou Paramètres (Settings).

Exemple 1 : Si vous étiez en mode Avancé (Advanced) et que vous êtes maintenant en mode de base (Basic), Précédent (Previous) vous ramène au mode Avancé. (Si vous appuyez à nouveau sur Principal (Main), puis sur **Précédent (Previous)**, vous revenez au mode de base (Basic)

Exemple 2 : Si vous étiez en mode Paramètres (Settings) et que vous êtes maintenant en mode Manuel (Manual), Précédent (Previous) vous ramène au mode Paramètres (Settings).

# 7. Modes

#### 7.1 Mode de base (Basic)

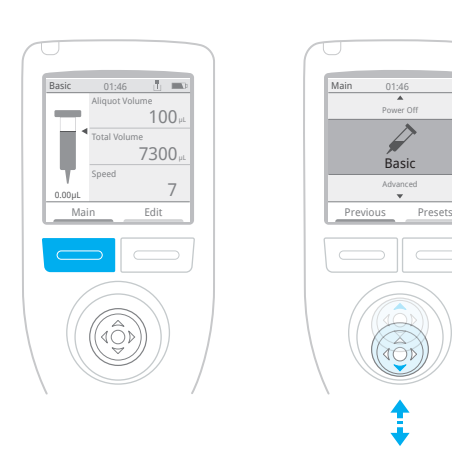

Appuyez sur le bouton gauche sous l'écran, Principal (Main).

Utilisez le joystick pour remonter ou descendre dans les éléments du menu. Sur Base (Basic), appuyez sur le joystick.

Chargez un cône– 0,1 ml, 10 ml ou 50 ml– pour ajuster les paramètres.

#### En mode de base (Basic), vous pouvez régler :

- volume d'échantillon (aliquot volume)
- nombre d'échantillons (number of aliquots)
- volume d'aspiration global (overall aspiration volume)
- vitesse (speed) (vitesse unique pour l'aspiration et la distribution)

Actionnez le joystick vers la droite, puis appuyez sur le joystick sur l'élément de menu que vous souhaitez ajuster. Une fois défini, appuyez sur le bouton gauche– Terminé (Done).

#### Si vous appuyez sur le bouton droit, Editer (Edit), vous pouvez également régler l'option

• Sélection de la viscosité (Viscosity selection) (faible - low, moyenne medium, élevée - high)

7. Modes

Appuyez sur le joystick sur Sélection manuelle de la viscosité (Manual Viscosity Selection) et placez-le sur Faible (Low) , Moyenne (Medium) ou Élevée (High). Appuyez sur le bouton gauche, Terminé (Done) pour enregistrer la sélection.

Actionnez le joystick vers le haut pour aspirer.

Abaissez le joystick pour effectuer la distribution, ou appuyez sur l'un des boutons de déclenchement de distribution gris sur les côtés du NanoRep. Voir la section 7.4 Paramètres pour savoir comment activer/désactiver les boutons de distribution à gâchette gauche ou droit (les deux peuvent être activés simultanément si vous le souhaitez).

#### 7.2 Mode Avancé (Advanced)

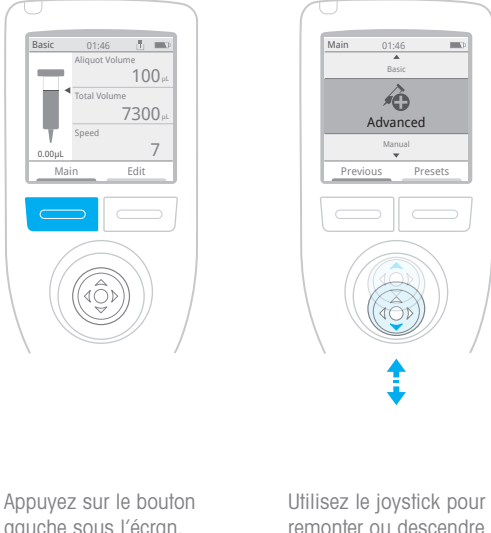

gauche sous l'écran, Principal (Main).

remonter ou descendre dans les éléments du menu. En mode Avancé (Advanced), appuyez sur le joystick – ou actionnez-le vers la droite.

Chargez un cône– 0,1 ml, 10 ml ou 50 ml– pour ajuster les paramètres.

#### En mode Avancé (Advanced), vous pouvez régler les valeurs suivantes :

- volume d'échantillon (aliquot volume)
- nombre d'échantillons (number of aliquots)
- volume d'aspiration global (overall aspiration volume)
- vitesses d'aspiration et de distribution (aspiration/dispense speeds) (individuellement)

Actionnez le joystick vers la droite, puis appuyez dessus sur l'élément de menu à ajuster. Une fois réglé, appuyez sur le bouton gauche– Terminé (Done).

#### Le mode Avancé (Advanced) propose également les options suivantes :

- Auto Pace (distribution à intervalles automatiques)
- Volumes fixes (Fixed Volumes) (accès rapide à la liste des volumes enregistrés)
- Sélection manuelle de la viscosité (Manual Viscosity Selection) (faible low, moyenne - medium, élevée - high)
- Distribution Touch Off ou No Touch Off
- Force de distribution (Dispense Force)

#### Appuyez sur le bouton droit- Editer (Edit). Les ajustages du volume et de la vitesse se trouvent en haut.

Faites défiler la liste pour afficher toutes les options avancées :

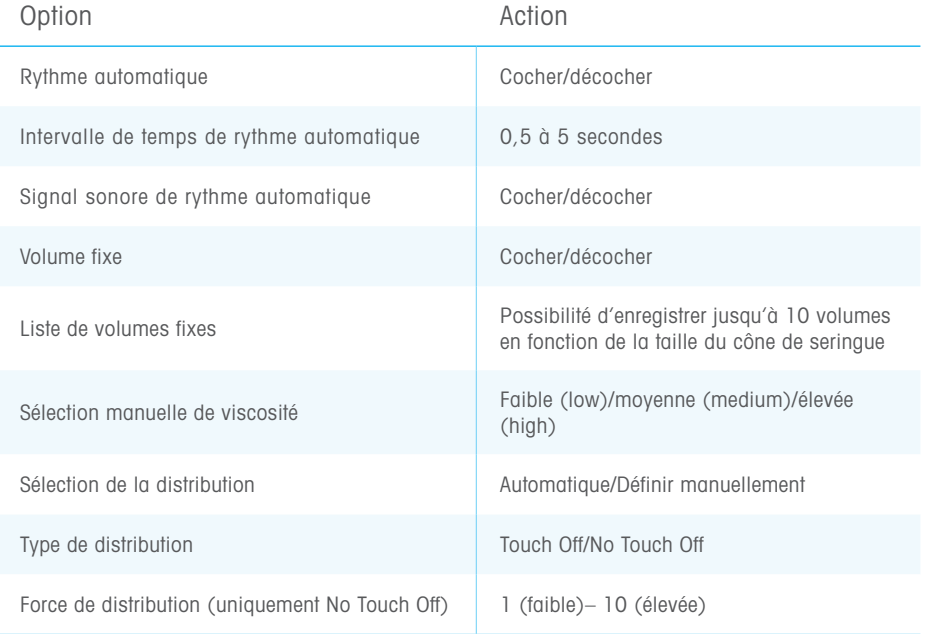

Actionnez le joystick vers la droite pour cocher/décocher ou entrer un paramètre.

Appuyez sur Terminé (Done) (bouton gauche) pour commencer le pipetage, ou appuyez sur Enregistrer (Save) (bouton droite) pour enregistrer les paramètres ajustés en tant que préréglage. Pour plus d'informations sur les préréglages, reportez-vous à la section 8, Préréglages.

#### Volumes fixes = volumes enregistrés

Les volumes fixes permettent d'accéder rapidement à une liste contenant jusqu'à 10 volumes enregistrés. Permet d'alterner facilement des volumes pendant un cycle de distribution ou d'une étape à l'autre. Ce procédé ressemble à une distribution séquentielle, mais le passage d'un volume à l'autre n'est pas automatique.

Appuyez sur le bouton droit, Editer (Edit) et descendez avec le joystick jusqu'à Volume fixe (Fixed Volume). Appuyez sur le joystick pour cocher la case, puis abaissez-le d'une ligne jusqu'à Liste de volume fixe (Fixed Volume List). Appuyez sur le joystick sur Editer liste (Edit List). Une liste de 10 éléments s'ouvre. Actionnez le joystick vers le haut/bas jusqu'au volume que vous souhaitez régler et appuyez sur le joystick pour le régler. Actionnez le joystick vers la droite/gauche pour ajuster la valeur par incréments plus importants, haut/bas pour l'ajuster par incréments plus petits. Appuyez sur le bouton gauche, Terminé (Done), pour enregistrer le volume.

Lorsque les volumes sont définis, faites défiler la liste en actionnant le joystick vers le haut/bas et actionnez-le vers la droite sur un volume quelconque pour cocher la case et l'activer. Ces volumes seront à votre disposition pendant le pipetage. Une fois les volumes corrects vérifiés, appuyez sur le bouton gauche, Terminé (Done). Appuyez à nouveau sur Terminé (Done) pour quitter le menu et revenir à l'écran de travail.

Notez que l'élément de menu supérieur affiche maintenant Volume fixe (Fixed Volume). Actionnez le joystick vers la droite et vers le haut/bas jusqu'à Volume fixe (Fixed Volume) et appuyez sur le joystick i - ou actionnez-le vers la droite– pour l'activer. La liste des volumes que vous avez enregistrés apparaît et le volume actuellement utilisé est coché. Positionnez le joystick sur le volume que vous aimeriez utiliser et appuyez sur le joystick pour le sélectionner.

Vous revenez alors à l'écran de travail avec le nouveau volume activé.

Pour désactiver des volumes fixes, appuyez sur le bouton droit, Editer (Edit). Actionnez le joystick vers le bas jusqu'à Volumes fixes (Fixed Volumes) et vers la droite pour décocher la case.

#### 7.3 Mode Manuel (Manual)

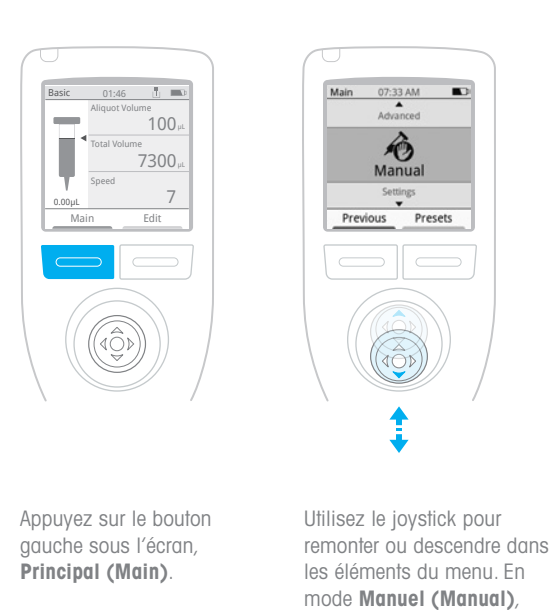

Chargez un cône– 0,1 ml, 10 ml ou 50 ml– pour commencer le pipetage.

appuyez sur le joystick.

L'aspiration en mode Manuel est continue tant que vous maintenez le joystick en position relevée. L'aspiration s'arrête lorsque vous relâchez le joystick ou lorsque le cône de seringue est complètement rempli.

La distribution est continue tant que vous maintenez le joystick en position basse. La distribution s'arrête lorsque vous relâchez le joystick ou lorsque le cône de seringue est complètement vide.

Remarque : Les boutons de distribution sur le côté ne fonctionnent pas en mode Manuel.

#### Montée, descente : aspiration, distribution par incréments de 0,1 % du volume du cône.

Si vous arrêtez l'aspiration à un volume quelconque avant que le cône de seringue n'ait atteint sa pleine portée, vous verrez la mention Augmenter (Step Up) au-dessus du bouton sur la droite. Appuyez sur Augmenter (Step Up) pour aspirer par incréments de 0,1 % du volume maximal du cône utilisé.

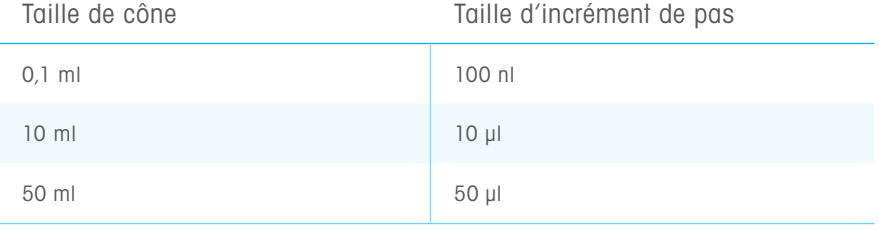

Avec un cône de seringue de 10 ml chargé, si vous remontez rapidement le joystick et que vous arrêtez  $-$  d'aspirer à 28 µl, par exemple  $-$  Augmenter (Step Up) apparaîtra à droite. Appuyez sur Augmenter (Step Up) pour aspirer 10 µl supplémentaires, pour obtenir un volume total de 38 µl. Appuyez à nouveau sur **Step Up** pour amener le volume à 48 µl, etc.

De la même manière, si vous commencez la distribution et l'arrêtez à un volume quelconque avant que le cône de seringue ne soit vide, Diminuer (Step Down) apparaîtra au-dessus du bouton sur la droite. Appuyez sur Diminuer (Step Down) pour descendre par incréments de la même taille : 0,1 % du volume maximal du cône.

#### 7.4 Paramètres

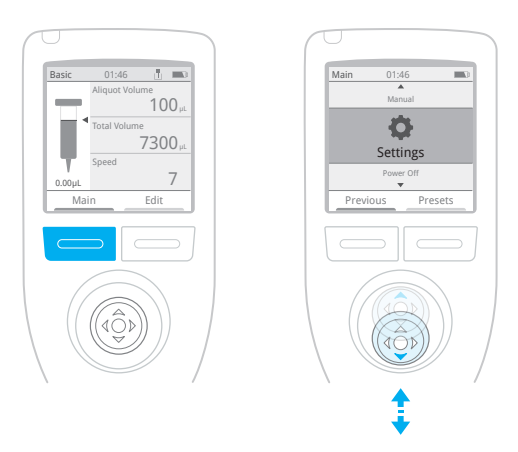

Appuyez sur le bouton gauche sous l'écran, Principal (Main).

Utilisez le joystick pour remonter ou descendre dans les éléments du menu. Sur Paramètres (Settings), appuyez sur le joystick.

Utilisez Paramètres (Settings) pour configurer NanoRep et accéder à des informations importantes sur l'appareil et aux informations en matière de réglementations. Réglez la luminosité ; activez les boutons de déclenchement de distribution gauche, droit ou les deux et réglez l'heure, la date et la langue. Accédez aux paramètres Administrateur, notamment protection par mot de passe, alarme BPL et accès à USB distance pour les mises à jour du progiciel (pour les instructions de mise à jour du progiciel, voir la section 10.1.1.)

Appuyez sur le bouton gauche, Principal (Main). Ensuite, abaissez le joystick jusqu'à Paramètres (Settings) et appuyez sur le joystick.

Faites défiler le menu avec le joystick pour afficher tous les **paramètres** que vous pouvez régler ou utiliser pour afficher les informations :

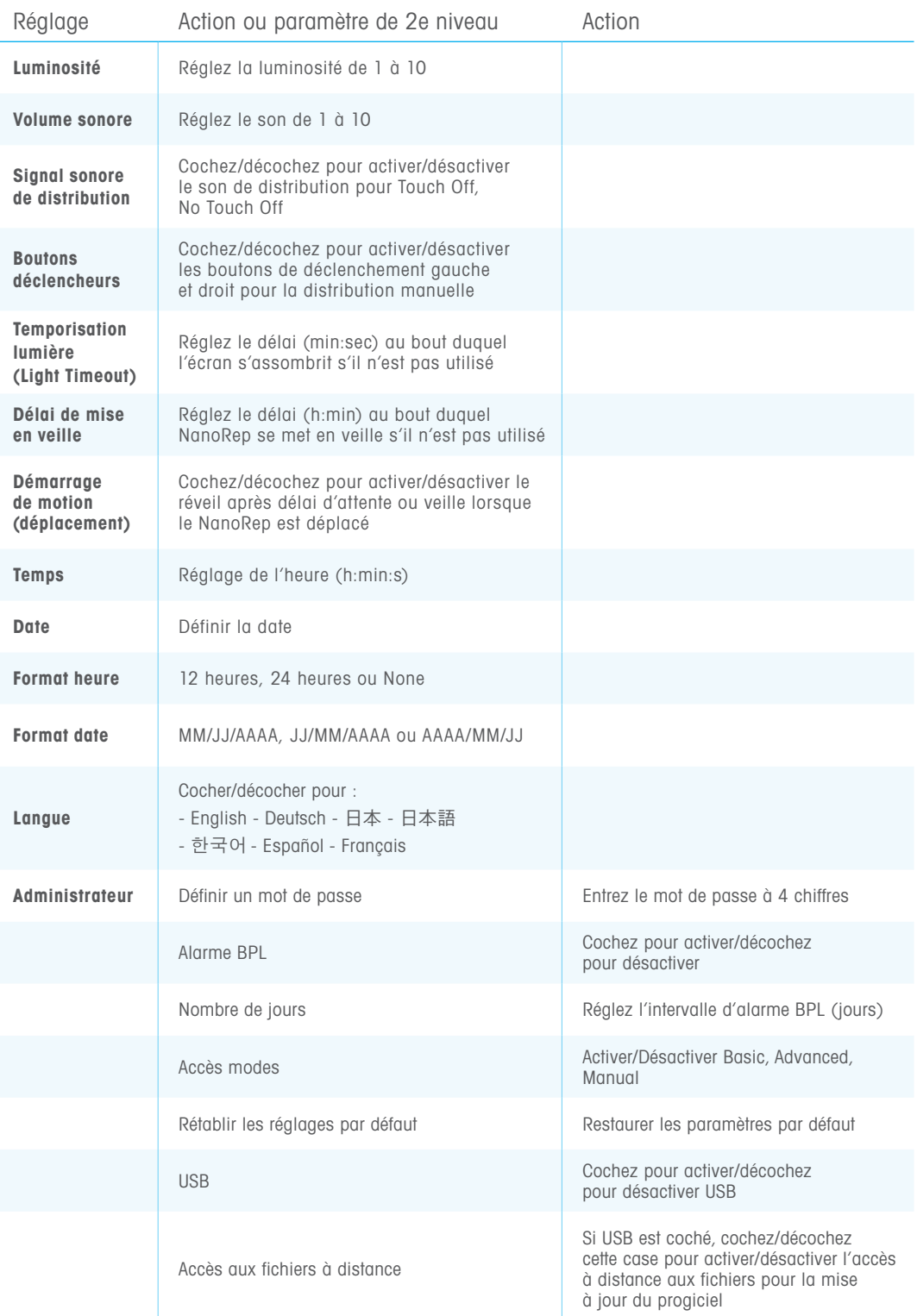

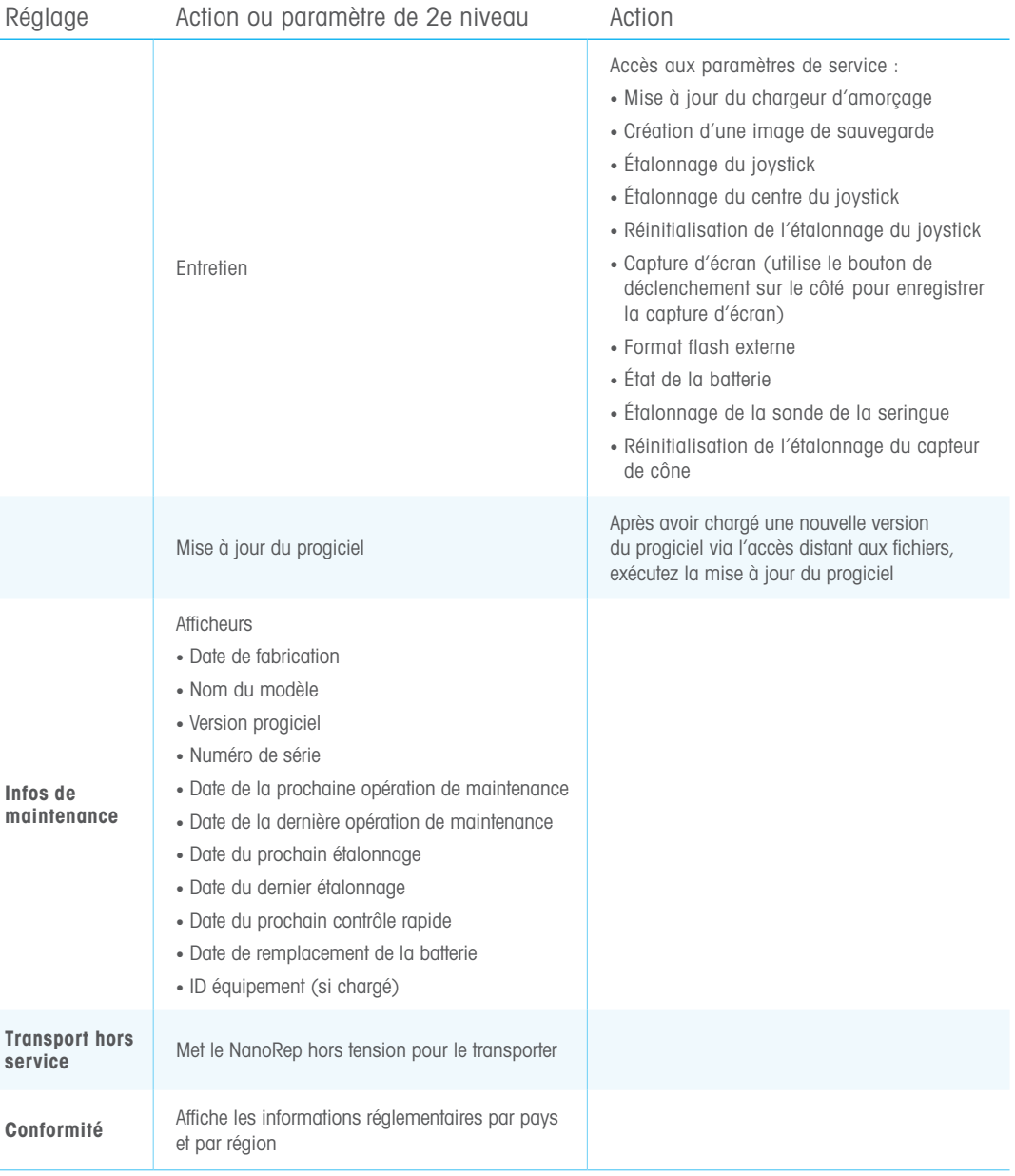

#### 7.5 Accès aux informations réglementaires (e-label)

#### Accès aux informations réglementaires (e-label) par pays

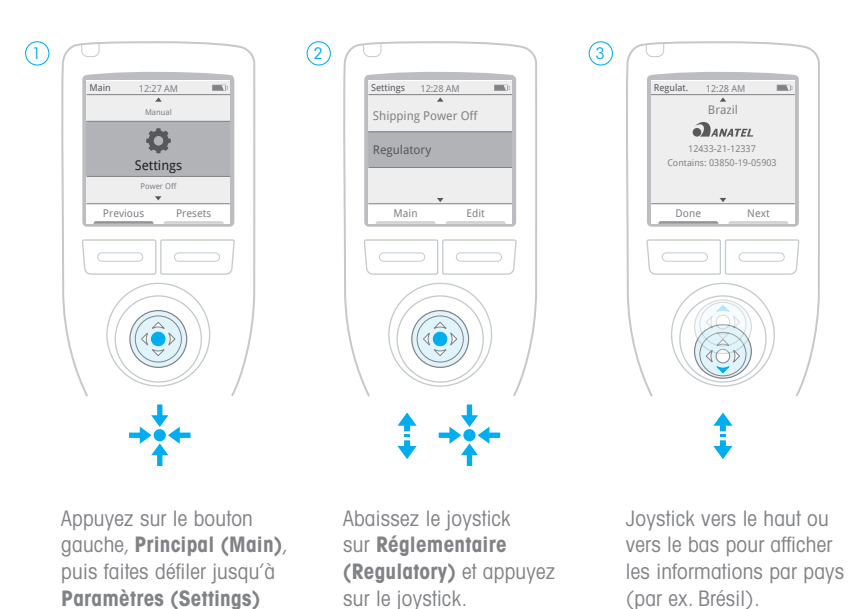

Placez le joystick sur le paramètre que vous souhaitez ajuster et actionnez le joystick vers la droite ou appuyez dessus pour le sélectionner. Pour les paramètres de 2e niveau, tels que ceux accessibles dans le menu Administrateur (Administrator), renouvelez le mouvement du joystick vers la droite ou appuyez dessus pour sélectionner les éléments figurant dans ce menu.

et appuyez sur le joystick.

Lorsque vous avez configuré un paramètre, appuyez sur le bouton gauche Done (Terminé).

# 8. Paramètres

Chaque fois que vous ajustez des valeurs et des paramètres, vous pouvez tout enregistrer comme préréglage. Appuyez sur le bouton droit, Editer (Edit). Appuyez ensuite sur le même bouton à nouveau –Enregistrer (Save).

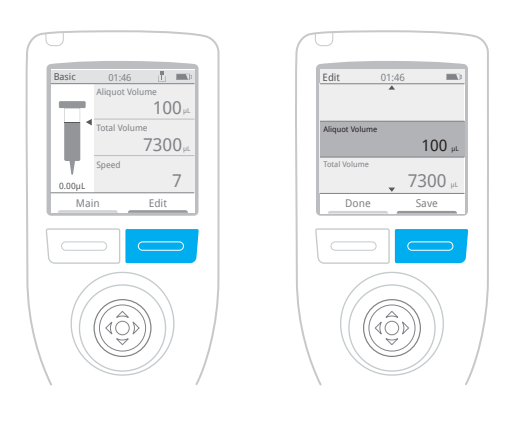

#### Enregistrement dans des listes

Les préréglages sont enregistrés dans des listes. Vous pouvez revenir à un préréglage à tout moment en accédant au menu principal (appuyez sur le bouton gauche, Principal (Main) puis sur le bouton droit – Préréglages (Presets). Cela permet d'ouvrir une liste de préréglages enregistrés. Pour naviguer dans la liste, actionnez le joystick vers le bas, puis appuyez dessus pour sélectionner un préréglage. Pour accéder à une autre liste, placez le joystick sur la ligne supérieure de la liste (le nom de la liste), puis actionnez le joystick vers la gauche/droite pour accéder à d'autres listes.

Vous pouvez déplacer un préréglage d'une liste à une autre, le renommer ou le supprimer.

#### 8.1 Création d'un préréglage

Remarque : Il faut qu'un cône de seringue soit chargé afin d'ajuster les valeurs et les paramètres et de les enregistrer en tant que préréglage.

Après avoir chargé un cône, appuyez sur le bouton gauche – **Principal** (Main) – puis choisissez le mode de base (Basic), Manuel (Manual) ou Avancé (Advanced). Réglez les valeurs et les options : volume d'échantillon (aliquot volume), nombre d'échantillons (aliquot number), volume d'aspiration global (overall aspiration volume) et vitesses (speeds). Appuyez sur le bouton droit n - Editer (Edit) - pour accéder à d'autres options telles que la sélection de la viscosité et – en mode Avancé uniquement– Auto Pace (distribution à intervalle temporisé), Volumes fixes (volumes enregistrés), Type de distribution (Dispense Type) (Touch Off/No Touch Off) et Force de distribution (Dispense Force) (1 [légère ]-10 [forte].)

Pour enregistrer tout ce que vous venez de configurer, appuyez sur le bouton droit- Enregistrer (Save).

#### Seulement la première fois

Les préréglages sont toujours enregistrés dans des listes. Si aucun préréglage n'est enregistré, NanoRep affiche le message « Liste de préréglages introuvable (Preset list not found). Créer une nouvelle liste ? » (Create new list?) Appuyez sur le bouton gauche : Créer (Create).

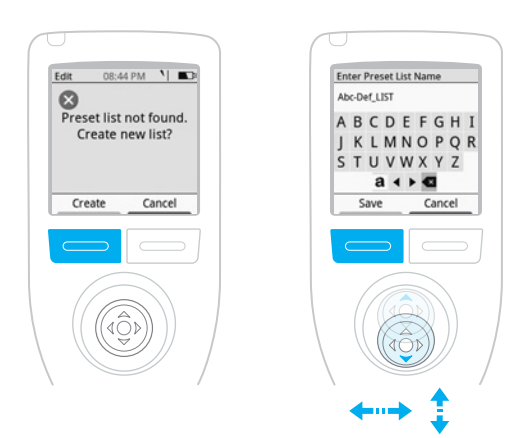

Sur l'écran alphabétique qui apparaît, sous « Entrer le nom de la liste de préréglages » (Enter Preset List Name), positionnez le joystick sur les lettres et appuyez dessus pour donner un nom à la liste. Pour les minuscules, faites défiler sur le côté gauche de la rangée de caractères inférieure et appuyez sur le joystick. Pour les chiffres, appuyez à nouveau sur le joystick sur le même caractère sur la gauche de la rangée de caractères inférieure. Pour supprimer un caractère, placez le joystick à droite de la ligne inférieure sur le caractère arrière/supprimer et appuyez sur le joystick.

Appuyez sur le bouton gauche – **Enregistrer (Save)** – pour enregistrer ce nom de liste de préréglages.

**Suggestion :** Nommer une liste par utilisateur ou par protocole.

Sur la ligne supérieure d'une liste vide, vous verrez le nom de liste que vous avez saisi. Aucun préréglage n'a encore été enregistré. Appuyez sur le bouton gauche –Précédent (Back).

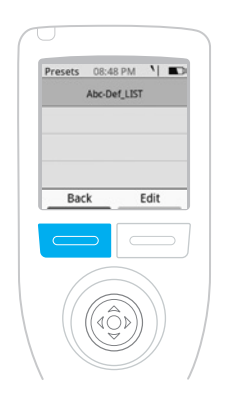

NanoRep revient au menu des paramètres que vous venez de configurer pour le préréglage. Appuyez sur le bouton droit, Enregistrer (Save). Maintenant, donnez un nom au préréglage.

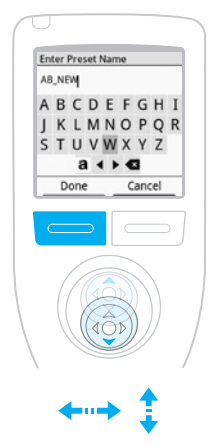

Sous « Entrer le nom du préréglage » (Enter Preset Name) utilisez le joystick pour déplacer les lettres et appuyez sur le joystick pour les sélectionner. Actionnez le joystick vers la gauche de la rangée de boutons inférieure pour accéder aux minuscules et aux chiffres. Actionnez le joystick vers le côté droit de la rangée de boutons inférieure pour supprimer un caractère. Lorsque le nom du préréglage est complet, appuyez sur le bouton gauchen- **Terminé (Done)**.

La liste que vous avez nommée est mise en surbrillance sous « Sélectionner la liste des préréglages à enregistrer » (Select preset list to save). Appuyez sur le bouton gauche- Sélectionner (Select)-pour enregistrer votre préréglage dans cette liste.

Terminé ! NanoRep revient au menu des paramètres et options de volume que vous venez de configurer. Appuyez sur le bouton gauche– Terminé (Done)– pour revenir à l'écran de travail affichant le cône et les valeurs de volume.

#### Affichage des préréglages

Pour voir le préréglage que vous venez d'enregistrer, appuyez sur le bouton gauche – Principal (Main) – pour ouvrir le menu principal. Appuyez sur le bouton droit – Préréglages (Presets). Le nom de votre liste s'affiche en haut, avec le préréglage que vous avez enregistré juste en dessous. Au fur et à mesure que des préréglages sont ajoutés à la liste, actionnez le joystick vers le haut/bas pour passer d'un préréglage à l'autre et appuyez sur le joystick ou actionnez-le vers la droite sur le préréglage que vous souhaitez ouvrir.

#### Listes de préréglages : Créer, renommer, supprimer, copier

Appuyez sur le bouton gauche – **Principal (Main)**– pour accéder au menu principal, puis sur le bouton droit– Préréglages (Presets). Placez le joystick sur la ligne du haut– un nom de liste de préréglages– et appuyez sur le bouton droit, Editer (Edit).

#### Un menu apparaît avec les options suivantes :

- Nouvelle liste (New List
- Renommer liste (Rename List)
- Supprimer liste (Delete List)
- Copier liste (Copy List) (copie tous les préréglages dans une liste sélectionnée et l'enregistre sous un autre nom)

Placez le joystick sur l'élément souhaité, puis appuyez sur le joystick pour le sélectionner.

#### Nouvelle liste

Appuyez sur le joystick pour sélectionner des lettres et donner un nom à la nouvelle liste, puis appuyez sur le bouton gauche, **Enregistrer (Save)**. Une double flèche apparaît maintenant sur la ligne supérieure de la liste affichée pour indiquer l'accès à d'autres listes. Actionnez le joystick vers la droite pour accéder à la nouvelle liste.

Pour enregistrer un préréglage dans cette nouvelle liste, utilisez le mode de base (Basic), Avancé (Advanced) ou Manuel (Manual) et configurez les valeurs de volume et de vitesse, puis appuyez sur le bouton droit, Editer (Edit) pour ajuster d'autres paramètres. Appuyez sur le bouton droit– Enregistrer (Save)–pour enregistrer les paramètres configurés comme préréglage. Avec le joystick, utilisez les lettres affichées pour créer un nom, puis appuyez sur le bouton gauche– - Terminé (Done). Sous « Sélectionner la liste des préréglages à enregistrer » (Select preset list to save) placez le joystick sur la nouvelle liste, puis appuyez sur le bouton gauche- Sélectionner (Select). Terminé!

#### Renommer la liste

Positionnez le joystick sur **Renommer liste (Rename** List) et appuyez sur le joystick. Avec le joystick, utilisez les lettres affichées pour créer un nouveau nom pour la liste, puis appuyez sur le bouton gauche – Enregistrer (Save).

#### Supprimer la liste

Positionnez le joystick sur **Supprimer liste (Delete List)** et appuyez sur le joystick. Le message de confirmation « êtes-vous sûr de vouloir supprimer ? » (Are you sure you want to delete?) s'affiche. Appuyez sur le bouton gauche– Supprimer (Delete). Ou appuyez sur le bouton droit– Annuler (Cancel)–pour quitter.

#### Copier la liste

Positionnez le joystick sur **Copier liste** (Copy List) et appuyez dessus. Avec le joystick, utilisez les lettres affichées pour créer un nom pour cette liste de préréglages en double, puis appuyez sur le bouton gauche – Enregistrer (Save). Une nouvelle liste contenant les mêmes préréglages que l'original est créée.

#### 8.2 Accès à un préréglage

Appuyez sur le bouton gauche, Principal (Main) pour ouvrir le menu principal. Appuyez ensuite sur le bouton droit, Préréglages (Presets).

Pour passer d'une liste de préréglages à l'autre, actionnez le joystick vers la droite ou vers la gauche sur la ligne supérieure. Faites défiler la liste vers le bas jusqu'au préréglage souhaité. Appuyez sur le joystick pour ouvrir le préréglage.

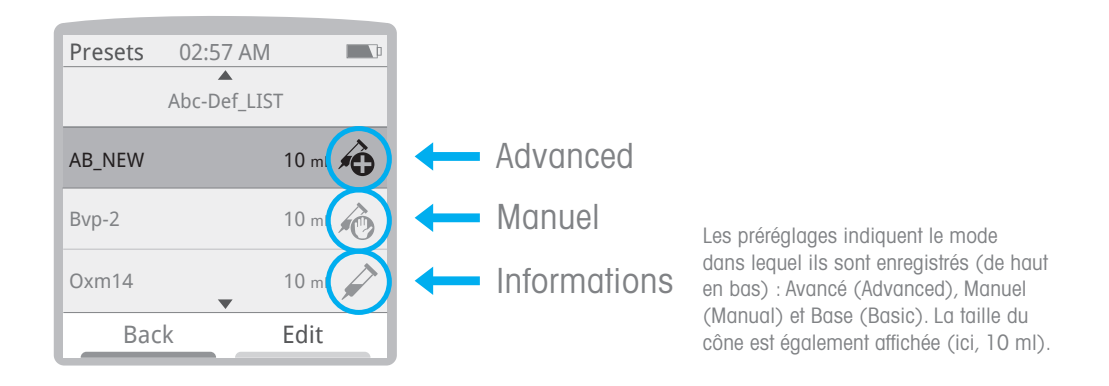

8.3 Affichage, déplacement, renommage ou suppression d'un préréglage

Vous pouvez remonter ou descendre un préréglage dans une liste, ou le déplacer d'une liste à l'autre. Appuyez sur le bouton gauche Principal (Main) pour ouvrir le menu principal. Appuyez ensuite sur le bouton droit - **Préréglages** (Presets). Positionnez le joystick sur la ligne supérieure indiquant le nom de la liste. Si le préréglage que vous recherchez se trouve dans une autre liste, actionnez le joystick vers la droite pour parcourir les listes.

Dans la liste contenant le préréglage que vous souhaitez déplacer, abaissez le joystick pour accéder au préréglage. Appuyez ensuite sur le bouton droit– Editer (Edit).

#### Un menu apparaît avec les options suivantes :

- Affichage (View)
- Déplacer (Move)
- Renommer (Rename)
- Supprimer (Delete)

#### **Affichage**

Abaissez le joystick jusqu'à Affichage (View) et appuyez sur le joystick. Cela vous permet de consulter rapidement une liste de tous les paramètres du préréglage : nom, mode de pipetage, taille du cône, volume d'échantillon, etc. Si vous souhaitez ouvrir le préréglage pour commencer à l'utiliser, appuyez sur le bouton droit- **Charger (Load)**. Ou appuyez sur le bouton gauche, Terminé (Done), pour quitter.

#### Déplacer (Move)

Abaissez le joystick jusqu'à Déplacer (Move) et appuyez dessus pour sélectionner cette option. Actionnez le joystick vers la droite ou vers la gauche pour déplacer le préréglage vers la liste souhaitée, puis actionnez-le vers le haut ou vers le bas pour le positionner à l'endroit souhaité dans la nouvelle liste. Appuyez sur le bouton gauche, Terminé (Done), pour enregistrer le préréglage à ce nouvel emplacement.

#### Renommer

Abaissez le joystick jusqu'à Renommer (Rename) et appuyez dessus pour sélectionner cette option. Faites défiler les lettres affichées avec le joystick pour donner un nouveau nom au préréglage, puis appuyez sur le bouton gauche : Enregistrer (Save).

#### Supprimer

Abaissez le joystick jusqu'à Supprimer (Delete) et appuyez dessus pour sélectionner cette option. Le message « êtes-vous sûr de vouloir supprimer ? » (Are you sure you want to delete?) s'affiche. Appuyez sur le bouton gauche – Supprimer (Delete)– pour effectuer la suppression ou sur le bouton droit- **Annuler (Cancel)** - pour quitter.

# 9. À faire et à éviter

Une brève liste des choses à faire et à éviter avec NanoRep.

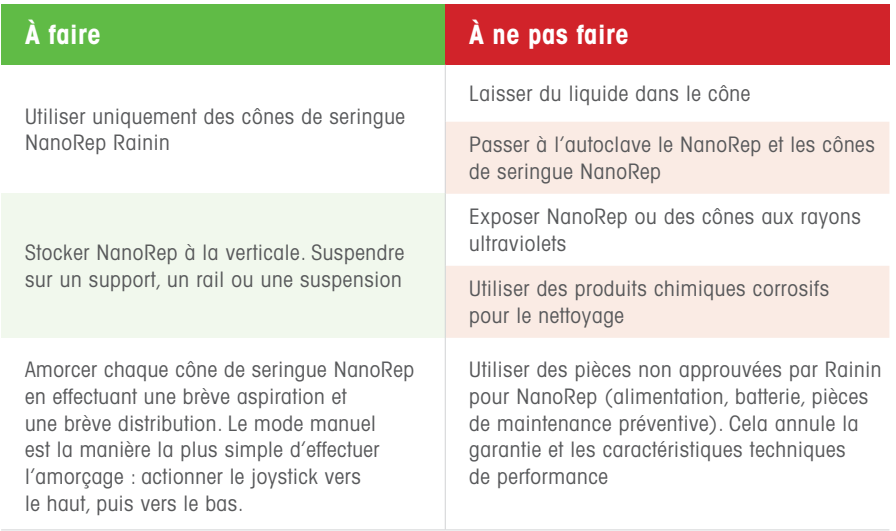

# 10. Connectivité

NanoRep se connecte à d'autres appareils et applications via USB et RFID.

#### 10.1 USB

Le port USB situé sur le dessus de NanoRep (protégé par un capuchon gris) se connecte à l'alimentation électrique murale pour charger l'appareil. Un cordon mini USB vers USB (non fourni avec NanoRep) peut être utilisé pour se connecter à un PC ou un portable pour mettre à jour le progiciel de l'appareil. (voir ci-dessous).

Pour plus d'informations, contactez un technicien de maintenance Rainin qualifié ou votre représentant Rainin.

#### 10.1.1 Mise à jour du progiciel NanoRep via USB

Remarque : Pour mettre à jour le progiciel NanoRep, vous aurez besoin des éléments suivants :

- câble d'adaptation USB Type A vers USB Micro B
- PC Windows

L'extrémité du Micro B se branche sur le dessus de NanoRep et l'extrémité USB A se branche sur votre PC.

La version du progiciel de votre NanoRep'est indiquée en bas de l'écran d'accueil lorsque vous mettez l'appareil sous tension. Vous pouvez également vérifier la version de votre progiciel dans Paramètres (Settings) > Infos maintenance (Service Info). Mettez NanoRep sous tension pour vérifier le numéro de version, puis accédez à www.mt.com/Rainin-NanoRep et cliquez dans l'onglet Documentation.

Sous Firmware, le progiciel NanoRep le plus récent sera indiqué. Le fichier est nommé avec le numéro de version. Si le numéro affiché est supérieur à celui indiqué sur votre écran d'accueil NanoRep, c'est que la version du progiciel proposée sur le site Web est plus récente.

- 1. Cliquez sur le lien NanoRep Firmware (progiciel NanoRep) sur la page Web. Cela lance le téléchargement du dossier .zip contenant le fichier du progiciel.
- 2. Double-cliquez pour ouvrir le fichier .zip, puis cliquez sur Extraire tout (Extract All) en haut à droite. Sélectionnez un emplacement pour le fichier extrait, puis cliquez sur Extraire tout (Extract All).
- 3. Mettez NanoRep sous tension.
- 4. Branchez l'extrémité Micro B du câble adaptateur USB dans NanoRep et branchez l'extrémité USB A sur votre PC.
- 5. Dans le menu principal de NanoRep, sélectionnez Paramètres (Settings).
- 6. Avec le joystick, descendez jusqu'à Administrateur (Administrator) et appuyez sur le joystick.
- 7. Avec le joystick, descendez jusqu'à USB et appuyez sur le joystick pour cocher cette case.
- 8. Abaissez le joystick d'une ligne jusqu'à Accès aux fichiers à distance (Remote File Access) et appuyez sur le joystick pour cocher la case. Un message s'affiche sur le NanoRep indiquant que l'accès à distance aux fichiers est activé.
- 9. Sur le PC, NanoRep apparaît en tant que lecteur vous pouvez voir « USB (E:) » ou « USB (F:) » ou une autre nouvelle indication de lecteur dans votre liste de lecteurs sur le PC.
- 10. Double-cliquez sur ce lecteur pour ouvrir la liste des dossiers, puis double-cliquez pour ouvrir le dossier UPDATE.
- 11. Faites glisser le fichier du progiciel que vous venez de télécharger dans le dossier UPDATE. Le fichier remplacera l'ancienne version. Cette opération peut prendre jusqu'à 5 minutes.
- 12. Lorsque le fichier est complètement chargé, sur NanoRep, appuyez sur le bouton droit, Quitter (Exit).
- 13. Abaissez le joystick jusqu'à **Firmware Update** et appuyez sur le joystick pour sélectionner cette option.
- 14. Appuyer sur le bouton gauche, Continuer (Continue).
- 15. Mises à jour NanoRep. N'utilisez pas la pipette avant son redémarrage, ce qui confirme que la nouvelle version du progiciel est active. Terminé!
- 16. Pour vérifier la version du progiciel, dans **Paramètres (Settings)**, placez le joystick sur Infos maintenance (Service Info) et appuyez sur le joystick. La version est indiquée sur la ligne Firmware Version.

NanoRep contient une puce RFID HF. Lisible grâce à un lecteur RFID, la puce conserve les données de maintenance et de fabrication. Il est possible que de futures versions du progiciel NanoRep soient étendus sur cette capacité de connectivité.

# 11 Batterie

La batterie lithium-ion de NanoRep est entièrement chargeable en 1,5 à 2 heures et l'appareil peut être utilisé pendant la charge. La durée d'une charge complète dépend des volumes de liquide et des viscosités pipetés. La batterie NanoRep est conçue pour assurer ~2 000 cycles avec une seule charge.

Rechargez NanoRep uniquement avec l'alimentation électrique murale de source d'alimentation limitée (type LPS) fournie pour ce produit. Si la charge n'est pas appropriée, cela risque d'endommager gravement les composants électroniques internes. Par ailleurs, l'utilisation d'une alimentation non LPS peut s'avérer dangereuse.

La batterie à l'intérieur de NanoRep ne peut pas être entretenue par l'utilisateur et il faut la remplacer tous les deux ans. Pour plus d'informations, veuillez contacter un technicien de maintenance Rainin qualifié ou votre représentant Rainin.

# 12. Caractéristiques techniques

Vous trouverez ci-dessous les caractéristiques techniques de l'instrument et du cône de seringue (consommables) pour NanoRep.

#### Caractéristiques techniques de l'instrument – NanoRep

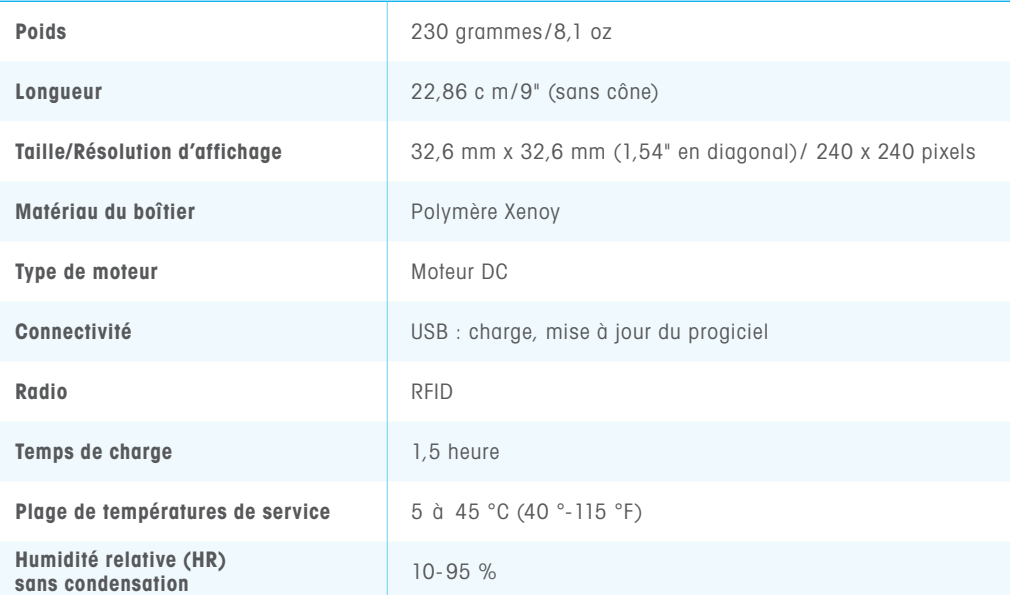

#### Caractéristiques techniques des cônes de seringue (consommables) - NanoRep

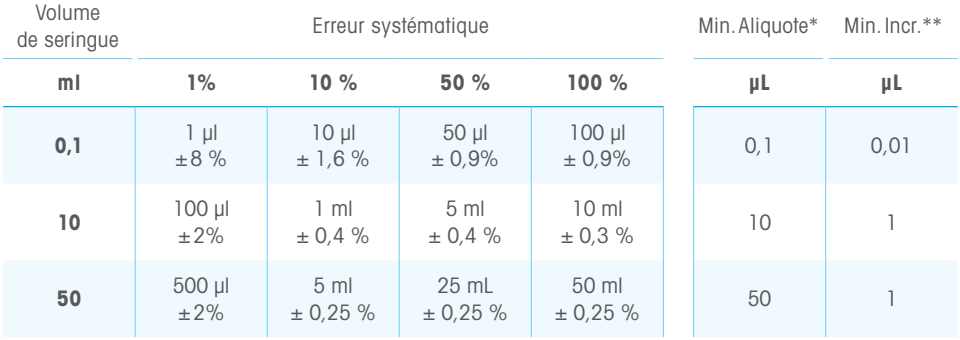

Volume<br>de seringue

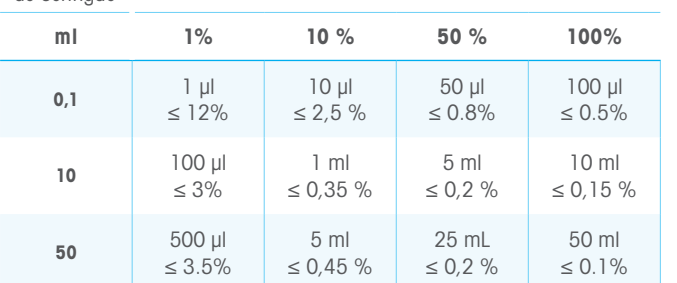

Erreur aléatoire

\*Min. Aliquote = plus petit volume distribuable/cône.

\*\*Min. Incrément = réglage

incrémentiel/cône le plus bas.

### 13. Accessoires

NanoRep comprend deux accessoires : le support NanoRep à faible encombrement (sans charge) et un support à 3 étagères suspendues qui s'adapte non seulement à NanoRep, mais aussi aux autres pipettes Rainin (et à de nombreuses autres marques).

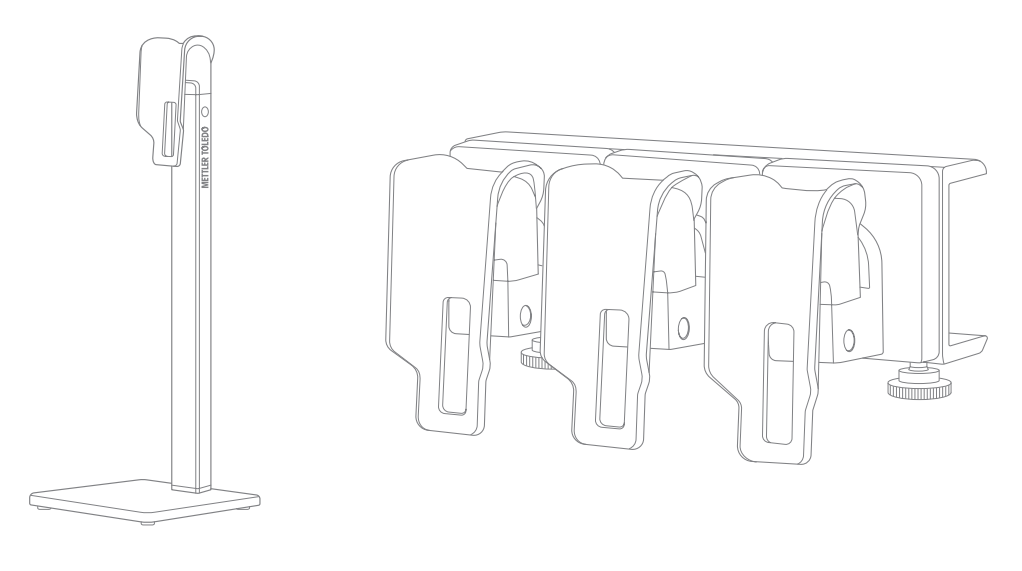

Portoir NanoRep **Support à 3 étagères suspendues** 

Le support NanoRep mesure 29,5 cm de haut (11,75") et la base 11 cm x 11 cm (4,25 x 4,25").

Le support de suspension à 3 étagères mesure 16,5 cm de long (6,75"), 6 cm de large (2,5") et 7,5 cm de profondeur (2,75").

# 14. Références de commande

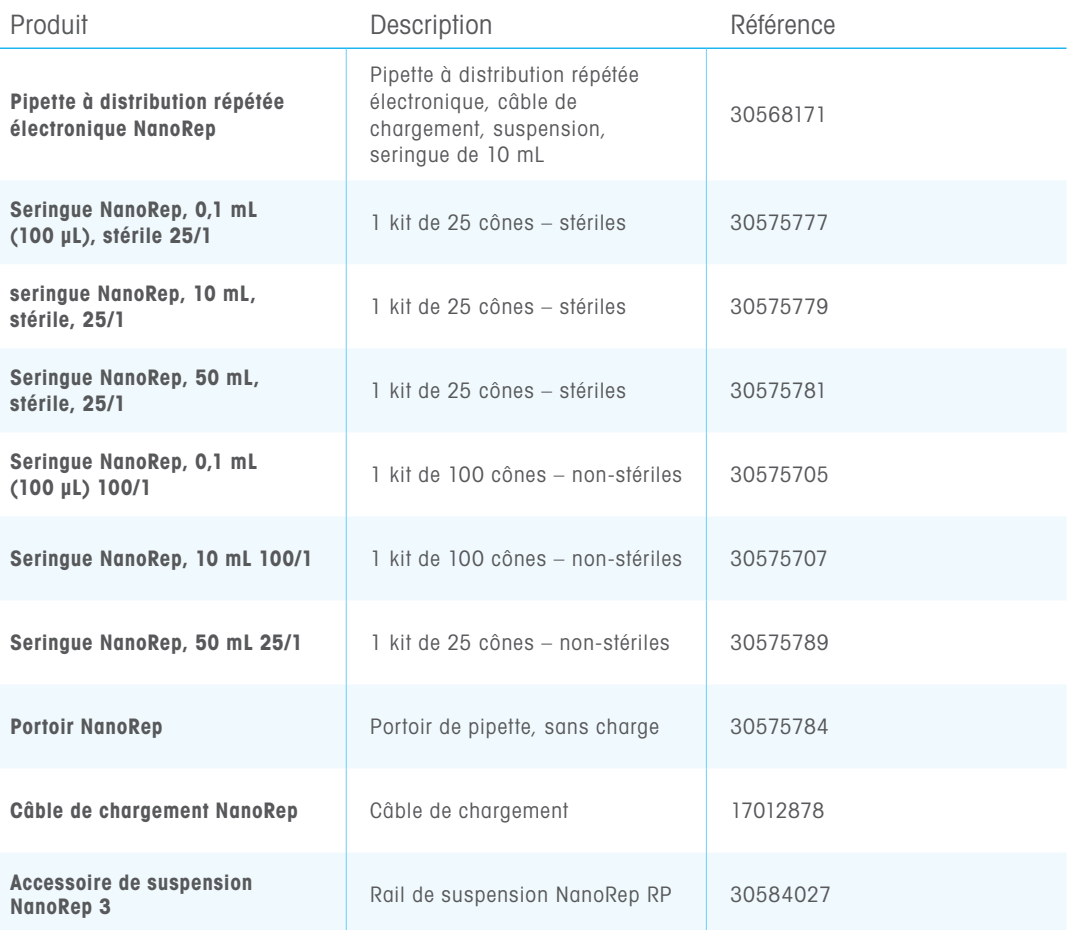

# NanoRep 53

# 15. Précautions d'utilisation et maintenance

Conservez NanoRep dans un endroit sec et propre. Ne laissez jamais de liquide pénétrer dans les composants électroniques. Faites attention aux boutons de distribution sur le côté, à l'écran, aux boutons avant et au joystick et maintenez-les au sec.

N'utilisez jamais de solvants agressifs pour nettoyer le NanoRep. Humidifiez un chiffon non pelucheux avec de l'eau distillée pour essuyer l'instrument. Si nécessaire, utilisez un détergent doux ou de l'alcool isopropylique. N'utilisez pas de solution à base d'eau de Javel. L'eau de Javel aura pour effet de décolorer l'instrument. Veillez à maintenir l'écran, les boutons et le joystick au sec.

Pour le nettoyage de l'embase de NanoRep, tenez la pipette à la verticale et vérifiez qu'un cône de seringue est bien inséré. Nettoyez le pourtour du cône de la seringue avec un tampon en mousse légèrement imbibé de produit de nettoyage ou d'eau distillée.

#### N'essayez pas de nettoyer l'intérieur de l'embase de NanoRep.

Les pièces conçues pour saisir et scanner optiquement les cônes de seringue NanoRep sont exposées et peuvent facilement être endommagées par des corps étrangers.

Pour obtenir de l'aide au sujet de l'accumulation de débris dans la partie liquide du NanoRep, ou autour de celle-ci, contactez un technicien de maintenance Rainin qualifié ou votre représentant Rainin.

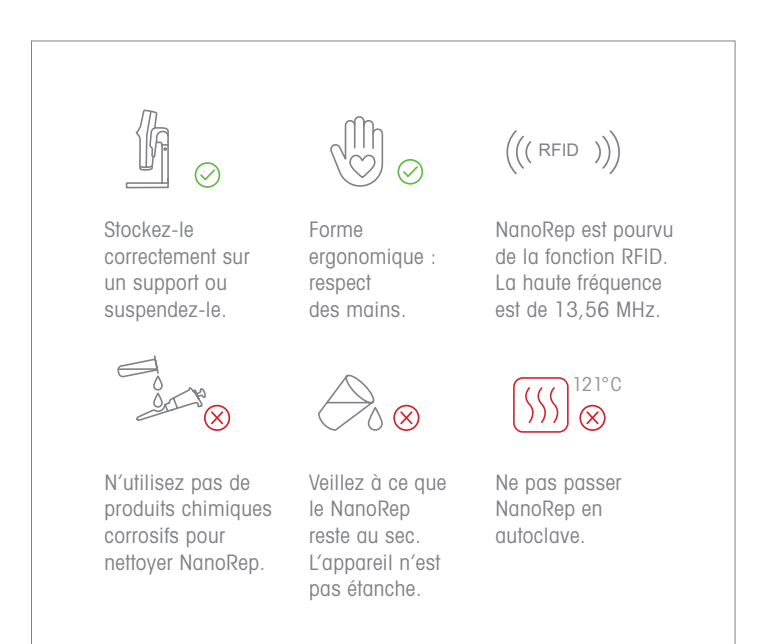

# 16. Maintenance et étalonnage

Rainin assure l'étalonnage du NanoRep conformément aux procédures ISO-8655 pour les pipettes à répétition. Des certificats ISO 17025 sont également disponibles. Vous pouvez en faire la demande auprès de votre représentant commercial local.

Pour toute question relative au support technique, veuillez adresser un e-mail au support technique Rainin à l'adresse tech.support@rainin.com.

# 17. Dépannage

Veuillez passer en revue les méthodes suivantes pour résoudre d'éventuels problèmes dans le cadre de l'utilisation de NanoRep.

#### Cône bouché ou coincé

Si le cône de seringue que vous avez inséré dans NanoRep ne se relâche pas facilement lorsque vous appuyez sur le bouton d'éjection du cône, essayez ce qui suit.

Remarque : Appuyez sur le bouton d'éjection et relâchez-le. Ne le maintenez pas enfoncé. Appuyez dessus et relâchez-le rapidement.

- 1. Branchez d'abord le NanoRep pour charger la batterie. Un niveau de batterie faible risque d'empêcher l'éjection des cônes. Appuyez sur le bouton d'éjection lorsque NanoRep est branché.
- 2. Faites pivoter le cône de la seringue. Assurez-vous que le piston (intérieur) tourne également. Appuyez ensuite sur le bouton d'éjection du cône et relâchez-le. Essayez plusieurs fois. Autre option : éloignez le cône de NanoRep tout en appuyant et relâchant le bouton d'éjection du cône. Enfin, essayez d'appuyer sur le cône en même temps que vous appuyez sur le bouton d'éjection et sortez-le en tirant vers l'extérieur tout en relâchant le bouton.

#### Échantillon vide dans le cadre de la distribution No Touch Off

Ne pas aspirer d'air dans NanoRep. L'air à l'intérieur du cône a une incidence sur la précision et peut entraîner un échantillon vide.

Les échantillons vides peuvent également provenir d'une force de distribution insuffisante en mode Avancé (Advanced). Pour ajuster la force de distribution en mode Avancé (Advanced), appuyez sur le bouton droit Editer (Edit), puis descendez avec le joystick jusqu'à Force de distribution (Dispense Force) et actionnez le joystick vers la droite pour activer le paramètre. Augmentez la force et appuyez sur le bouton gauche, Terminé (Done).

Remarque : Pour les liquides à forte viscosité, le type de distribution recommandé est Touch Off (avec contact). Ceci est particulièrement le cas lorsque la taille du cône augmente : Pour le cône de seringue de 50 ml, la distribution No Touch Off n'est pas recommandée pour les liquides dont la viscosité est supérieure à celle de l'eau.

#### La goutte adhère au cône dans le cadre de la distribution No Touch Off

Si vous observez une goutte alors qu'aucun liquide n'est distribué, veuillez vous reporter à la section « Échantillon vide dans le cadre de l'utilisation de la distribution No Touch Off » ci-dessus. Si le liquide est bien en cours de distribution mais qu'il reste une goutte sur le cône d'un échantillon à l'autre, cela est normal sur le NanoRep et des échantillons précis sont distribués. La présence et la taille d'une goutte dépendent de la taille de l'échantillon et du type de liquide.

#### Aérosolisation/éclaboussures de gouttelette finale dans le cadre de la distribution No Touch Off

En cas de projection, réduisez la force de distribution jusqu'à observer une distribution cohérente.

#### Éclaboussures dans le cadre de l'utilisation de la distribution No Touch Off

La distribution No Touch Off peut parfois occasionner une éclaboussure si certaines notions techniques essentielles de la fonction No Touch Off ne sont pas respectées (voir section 6. Notions techniques essentielles). Si le volume d'échantillon est réglé trop près du volume de votre cuve, ou correspond à celui-ci, cela peut également augmenter les risques d'éclaboussures.

Vous pouvez effectuer divers ajustements pour supprimer les risques d'éclaboussures.

#### Les éclaboussures dépendent de la taille et de la forme de la cuve. Elles sont généralement dues aux facteurs suivants :

- angle de distribution trop proche de la verticale
- distribution dirigée sur le fond plat de la cuve plutôt que sur sa paroi latérale
- extrémité du cône de la seringue trop proche de la cuve, ou dans celle-ci
- force de distribution trop importante
- vitesse de distribution trop importante

#### Pour supprimer les éclaboussures dans le cadre de la distribution No Touch Off :

- effectuez la distribution en respectant un angle de 20-30°, et non à la verticale
- ciblez les échantillons à mi-chemin de la paroi du puits, pas au fond
- effectuez la distribution à une courte distance de la cuve, en général 5 à 10 mm
- réglez la force de distribution sur 5 et réduisez-la davantage si nécessaire
- réglez la vitesse de distribution sur 5 et réduisez-la davantage si nécessaire

#### Calage de moteur

L'aspiration et/ou la distribution de certains liquides, en particulier les liquides visqueux, à grande vitesse peuvent entraîner le calage du moteur de NanoRep. C'est une réponse normale programmée dans NanoRep pour protéger le moteur. Un calage n'endommage pas l'appareil.

Pour reprendre le travail après l'affichage d'un message de calage, appuyez sur le bouton gauche : OK. Si le calage s'est produit pendant l'aspiration, réduisez la vitesse d'aspiration et reprenez votre travail. Si le calage s'est produit pendant la distribution, réduisez la vitesse de distribution et continuez à travailler.

#### Message de réinitialisation

Un message de réinitialisation peut apparaître si la batterie descend en dessous d'un seuil inférieur. Si vous voyer apparaître ce message, il suffit de brancher NanoRep pour recharger l'appareil. Ne vous inquiétez pas, aucun préréglage ou volume fixe (volumes enregistrés) n'est perdu, mais il est possible que vous deviez saisir à nouveau le mode et les paramètres actuels.

#### Erreur de jauge de combustible

Ce message s'affiche lorsque la puissance de la batterie descend en dessous d'un seuil de base. Branchez NanoRep pour recharger l'appareil. Vous pouvez continuer à utiliser NanoRep lorsque vous êtes branché.

#### Réinitialiser NanoRep

Pour réinitialiser NanoRep après un état d'erreur et redémarrer le dispositif, ouvrez le couvercle en caoutchouc du port mini USB en haut du NanoRep. Avec l'avant du NanoRep face à vous, le bouton de réinitialisation – très petit– se trouve juste au-dessus du mini port USB. Appuyez sur le bouton de réinitialisation à l'aide d'un outil propre, rigide et étroit, comme un outil SIM ou un tournevis à lunettes.

Remarque : La réinitialisation efface les préréglages. La langue et d'autres options configurées dans les paramètres persistent.

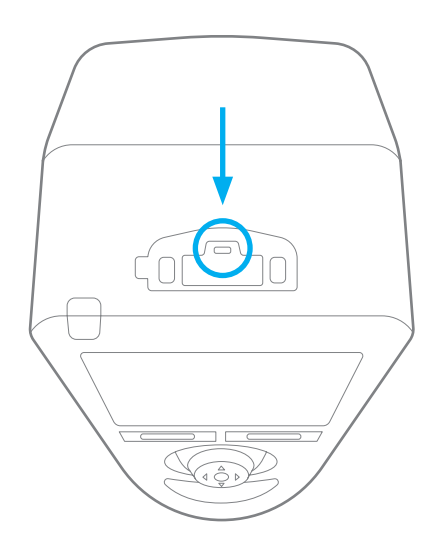

# NanoRep 58 NanoRep

# 18. Informations de garantie

La garantie Rainin est une garantie conditionnelle qui couvre les vices de pièces ou de fabrication, ainsi que les performances de la pipette telle qu'expédiée par le fabricant. Elle ne couvre pas d'éventuels dommages causés notamment par des gouttes ou des projections de produits chimiques, ou si la pipette a été réparée ou réétalonnée par un service de maintenance non agréé par Rainin. Cette garantie est valable pendant un an à compter de l'achat ou de la maintenance effectuée dans notre laboratoire.

# 19. Foire aux questions (FAQ)

#### Puis-je passer le NanoRep à l'autoclave ?

Non, n'autoclavez pas Rainin NanoRep.

#### Puis-je passer les cônes de seringue NanoRep à l'autoclave ?

Non, les cône de seringue NanoRep ne sont pas autoclavables.

#### Comment désinfecter/nettoyer le NanoRep ?

Essuyez soigneusement le NanoRep avec de l'éthanol, de l'eau savonneuse, des produits nettoyants spéciaux à base d'ADN ou d'ARN, d'une solution d'eau de Javel à 10 %, etc. Les cotons-tiges fonctionnent bien pour signaler le nettoyage d'une zone sélectionnée. Évitez que du liquide ne pénètre dans les espaces autour de l'écran et des boutons.

N'utilisez pas de solvants puissants comme le benzène ou l'acétone. Ne pulvérisez pas l'appareil, ne le trempez pas et ne le passez pas à l'autoclave.

#### Quelle est la différence entre la vitesse de distribution et la force de distribution ?

La \*vitesse\* de distribution s'applique aux pipetages Touch Off et No Touch Off. C'est la vitesse à laquelle le piston descend pour distribuer un échantillon. Il est possible de réduire la vitesse de distribution pour éviter un calage du moteur avec des liquides visqueux (plus épais), pour protéger des liquides délicats ou pour travailler avec des liquides volatils en toute sécurité. Il est possible d'augmenter la vitesse de distribution pour réduire le temps global de pipetage.

La \*force\* de distrbution, propre à NanoRep, s'applique uniquement au pipetage No Touch Off. La force de distribution contrôle le coup de piston mécanique qui termine une distribution sans contact. Il est possible d'augmenter la force de distribution pour décharger complètement des échantillons de liquide visqueux, et de la réduire pour travailler avec des liquides volatils en toute sécurité ou éviter les éclaboussures dans le cadre de la distribution dans de petites cuves peu profondes comme des plaques de 96 ou 384 puits.

#### Puis-je avoir une vitesse de distribution faible avec une force de distribution élevée ?

Oui. Lorsque vous travaillez avec un liquide visqueux, une vitesse de distribution plus faible est recommandée pour éviter le calage du moteur, mais une force de distribution moyenne à élevée permettra de garantir le déchargement complet de chaque échantillon.

#### Puis-je avoir une vitesse de distribution élevée avec une force de distribution faible ?

Oui. Une vitesse de distribution plus élevée avec une force de distribution plus faible pourrait permettre de distribuer rapidement, mais en douceur, une série d'échantillons à faible tension de surface. Enfin, les paramètres dépendent de l'utilisateur et de la taille de l'échantillon, du type de liquide et de la ou des cuves dans lesquelles le liquide est distribué.

#### NanoRep dispose-t-il d'une fonction d'expulsion ?

Non. Comme NanoRep est un distributeur répétitif électronique à déplacement positif, la fonction d'expulsion n'estpas nécessaire. Pour décharger le liquide restant dans un cône, appuyez sur le bouton d'éjection du cône (gris) sous le joystick. Lorsque vous voyez apparaître le message « Vider cône ? (Empty tip?) », appuyez sur le bouton gauche– Continuer (Continue)-ou appuyez simplement de nouveau sur le bouton d'éjection du cône (gris).

#### Pourquoi NanoRep doit-il ignorer le premier échantillon ?

Toutes les pipettes à répétition (toutes marques confondues) exigent une distribution à ignorer au début d'une série de distributions. La distribution ignorée garantit une excellente précision en comblant les espaces dans la machine (par exemple, entre les engrenages) se produisant lors du déplacement dans le sens de l'aspiration.

#### Quel est le volume de l'échantillon ignoré ?

La distribution ignorée représente 2 % du volume nominal du cône : 2 μL sur le cône de 0,1 ml ; 200 μL sur le cône de 10 ml ; et 1 000 μL sur le cône de 50 ml.\*

Pour les échantillons contenant moins de 1 % d'un cône, Rainin recommande d'ignorer 3 distributions supplémentaires.

#### Comment désinfecter l'adaptateur pour le cône de 50 ml ?

L'adaptateur pour le cône de la seringue de 50 ml peut être essuyé avec de l'éthanol à 70 % ou une solution d'eau de Javel à 10 %. Il est également possible de le passer à l'autoclave. Ne passez pas à l'autoclave d'autres pièces des cônes – ou d'autres cônes NanoRep.

#### Quelles sont les langues prises en charge sur Rainin NanoRep ?

Langues disponibles pour Rainin NanoRep : anglais, allemand, français, espagnol, chinois simplifié, japonais et coréen.

<sup>\*</sup>Lors des tests effectués avec de l'eau déminéralisée.

### 20. Mise au rebut

#### [EN] Disposal of Electronic Equipment Do not treat this product as household waste. Instead, send it to an electronic equipment recycler for disposal. Contact METTLER TOLEDO for more information.

- [DE] Entsorgung von Elektronik-Altgeräten Dieses Produkt darf nicht über den Hausmüll entsorgt werden, sondern ist einer Recyclingstelle für Elektronikgeräte zuzuführen.
- [FR] Mise au rebut de l'équipement électronique Ne pas traiter ce produit comme une ordure ménagère. Veuillez l'envoyer à une entreprise de recyclage de produits électroniques.
- $[ES]$ Eliminación de equipo electrónico No trate el producto como un residuo doméstico. Llévelo a un punto de reciclaje de equipos electrónicos para su eliminación.
- [ZHS] 电子设备处理 请勿将该产品作为家庭垃圾处理。请将其送至电子设备回收站进 ………<br>行处理。
- [JP] **電動機器の廃棄** この製品は生活用品として廃棄しないでください。廃棄するには、 電子機器の リサイクル業者にお問い合わせください。
- [KO] 전자 장비 폐기 이 제품을 일반 가정 폐기물로 처리하지 마십시오. 대신 폐기하려면 전자 장비 재활용 업체에 보내십시오.
- [ZHT] 電子設備處理 請勿將本產品當成家庭廢棄物處理。而是應該將其交給電子設備 回收商處理。
- $[CS]$ Likvidace elektronických zařízení Tento výrobek nelikvidujte jako směsný komunální odpad. Namísto toho jej předejte organizaci, jež se zabývá recyklací elektronických zařízení.
- $[DA]$ Bortskaffelse af elektronisk udstyr Dette produkt må ikke behandles som husholdningsaffald. Det skal derimod afleveres på en genbrugsstation for elektronisk udstyr til bortskaffelse.
- [HR] Zbrinjavanje elektroničke opreme Ovaj proizvod nemojte tretirati kao kućni otpad. Umjesto toga, zbrinite ga na reciklažnom dvorištu za elektroničku opremu.
- [HU] Elektronikai berendezések ártalmatlanítása Ne kezelje a terméket háztartási hulladékként. Ehelyett küldje az elektronikus berendezéseket újrahasznosítóba vagy

ártalmatlanítóba.

- $[1T]$ Smaltimento di apparecchiature elettroniche Non considerare questo prodotto come un normale rifiuto domestico, bensì smaltirlo conferendolo a un centro preposto alla raccolta e al riciclaggio di apparecchiature elettroniche.
- [NL] Verwijdering van elektronische apparatuur Voer dit instrument niet af als huishoudelijk afval. Lever het in bij een inzamelpunt voor elektronische apparatuur.
- $[PI]$ **Utylizacja urządzeń elektrycznych**<br>Produktu nie można traktować jako odpadu komunalnego. Należy go przekazać do utylizacji firmie zajmującej się recyklingiem urządzeń elektronicznych.

#### $[PT]$ Eliminação de equipamentos eletrónicos

Não trate este produto como resíduo doméstico. Em alternativa, ao eliminá-lo, envie-o para uma unidade de reciclagem de equipamentos eletrónicos.

- [RO] Eliminarea echipamentului electronic Nu trataţi acest produs ca deşeu menajer. Pentru eliminare, duceți-l la un centru autorizat de reciclare a echipamentelor electronice.
- [RU] Утилизация электронного оборудования Данное изделие нельзя утилизировать как бытовой мусор. Его следует отправить в специализированную организацию, которая занимается утилизацией электронных компонентов.
- $[SK]$ Likvidácia elektronických zariadení Nezaobchádzajte s týmto produktom ako s odpadom z domácností. Elektronické zariadenie odošlite na recykláciu alebo likvidáciu.
- $[SL]$ Odstranjevanje elektronske opreme Izdelka ne smete odvreči med gospodinjske odpadke, temveč ga odložite v obratu za recikliranje elektronske opreme.
- $\sqrt{S}$ Kassering av elektronisk utrustning<br>Hantera inte den här produkten som hushållsavfall. Kassera den på en återvinningsstation för elektronisk utrustning.

#### [TR] Elektronik Ekipmanın Elden Çıkarılması

Bu ürüne evsel atık muamelesi yapmayınız. Bunun yerine, elden çıkarmak için ürünü bir elektronik ekipman geri dönüşüm merkezine gönderin.

#### www.mt.com/rainin

Pour plus d'informations

[DE] Für mehr Informationen

- [ES] Para más información
- [FR] Pour plus d'informations
- [JP] 詳細については

[KO] 자세한 내용은

- [PT] Para maiores informações
- [ZHS] 了解更多信息
- [ZHT] 了解更多信息

Mettler-Toledo Rainin, LLC 7500 Edgewater Drive Oakland, Californie 94621 États-Unis

Sous réserve de modifications techniques © 2023 Mettler Toledo Rainin, LLC 30924515 Rév. B